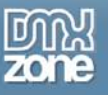

# **Table of contents**

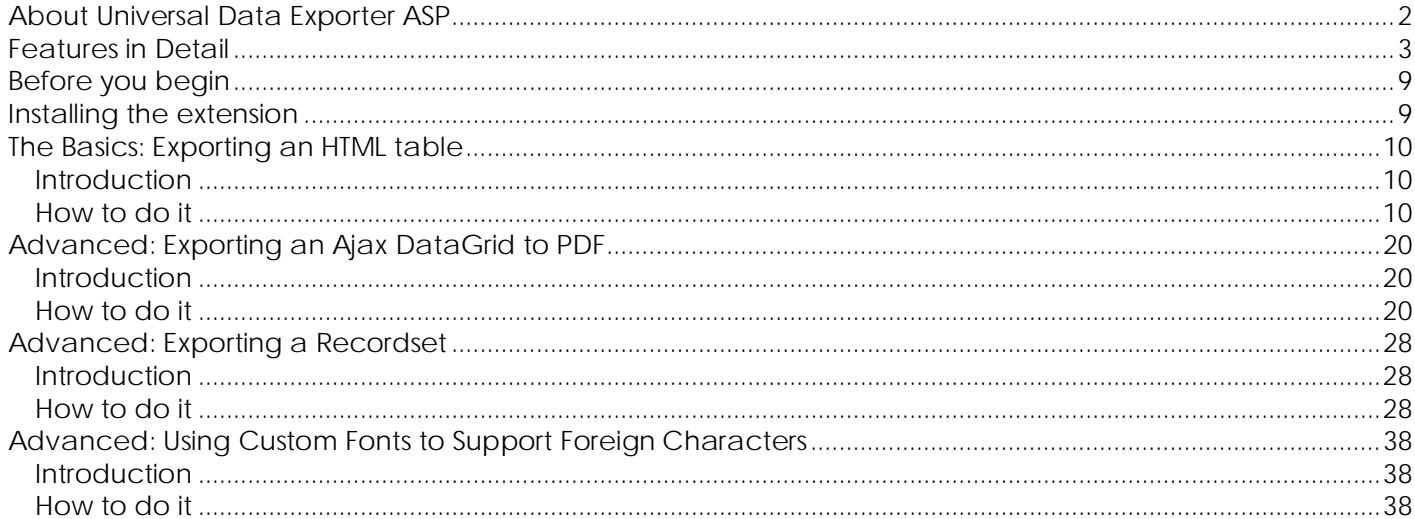

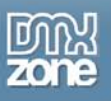

# <span id="page-1-0"></span>**About Universal Data Exporter ASP**

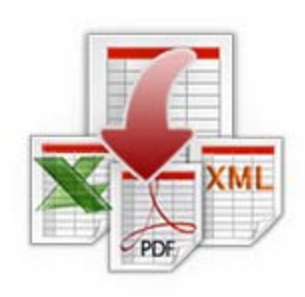

Ever wanted to convert your HTML table or recordset to the most common file formats with the press of a button? It's all possible with the DMXzone **Universal Data Exporter**. Now even images can be included in your exported PDF files!

Choose from Comma Separated (CSV), XML, Excel or PDF file formats and get a direct download! It's all done on the fly without the need for coding or server components!

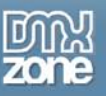

# <span id="page-2-0"></span>**Features in Detail**

• **Export to Multiple Formats** Export your online tables to CSV, PDF, XLM or Excel with the press of a button.

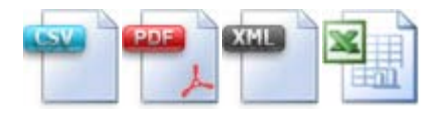

### • **Export any HTML Table**

Convert your data from HTML tables to CSV, PDF, XLM or Excel and offer it for download.

Original Table:

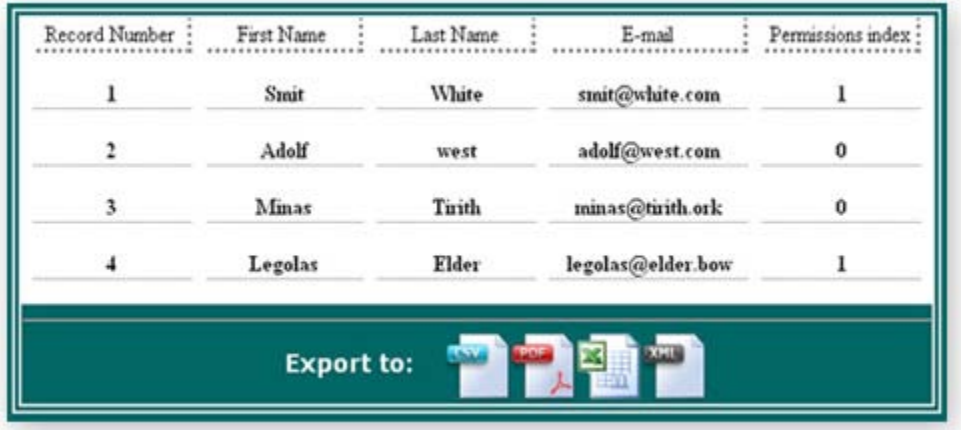

Output:

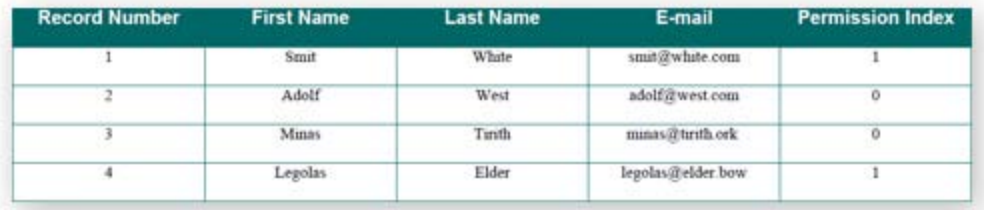

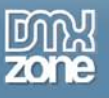

### • **Export your Recordsets**

Display data from recordsets in CSV, PDF, XLM or Excel format and offer it for download.

Recordset:

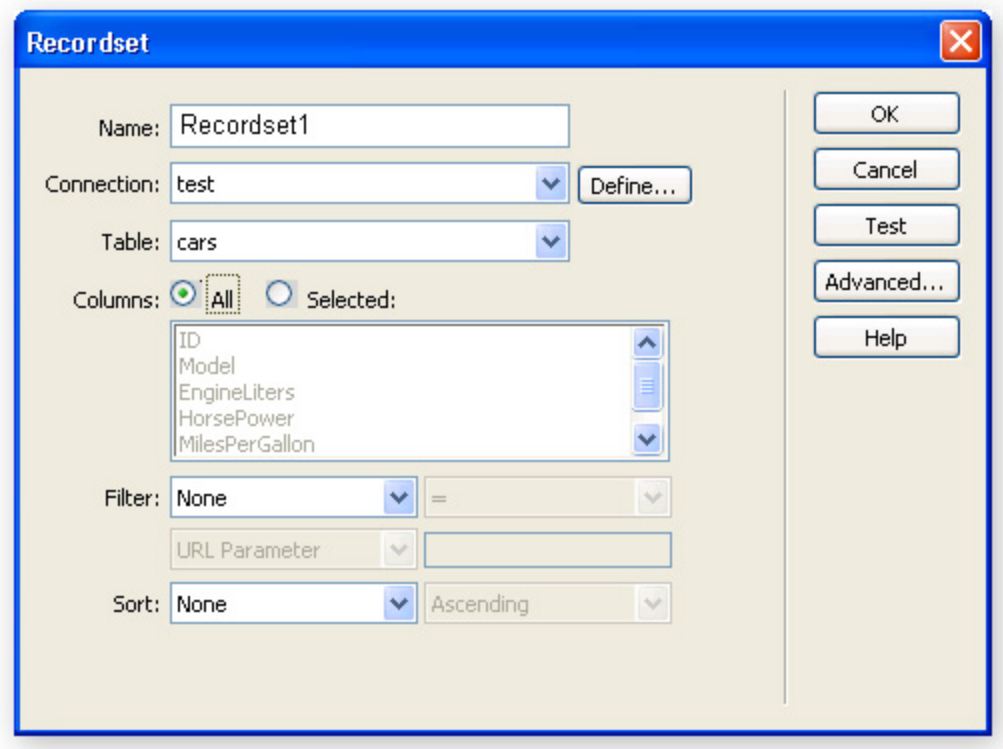

### Output:

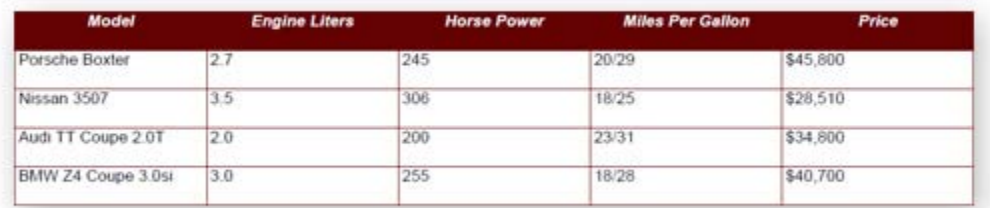

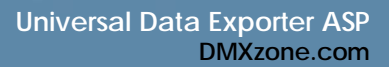

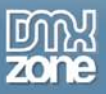

• PDFs containing images now can also be generated fully on the fly - no more write permissions are required Original Table:

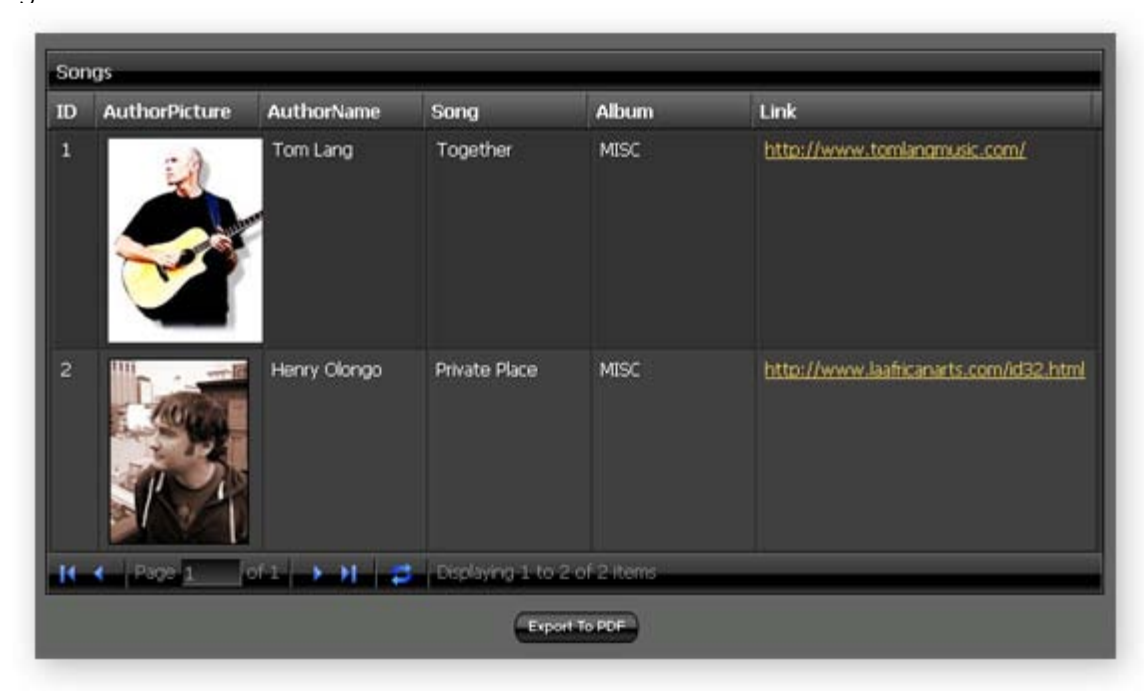

### Output:

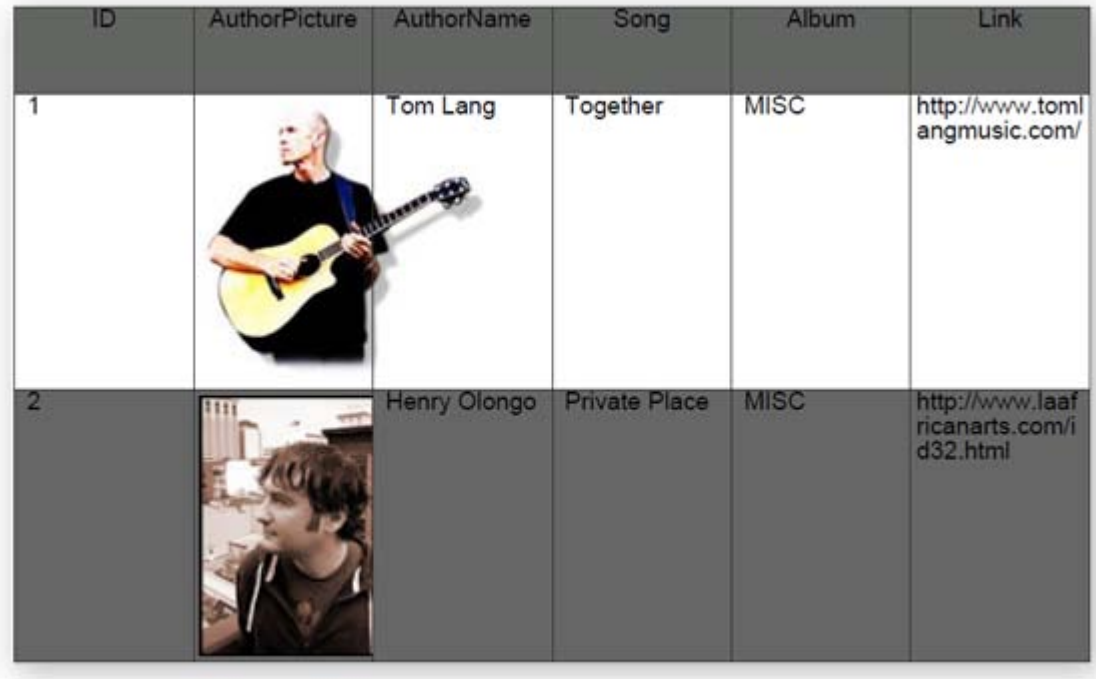

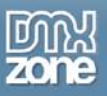

• Advanced support for the Ajax DataGrid - now the same header and column order is used for generating PDFs or other exported files.

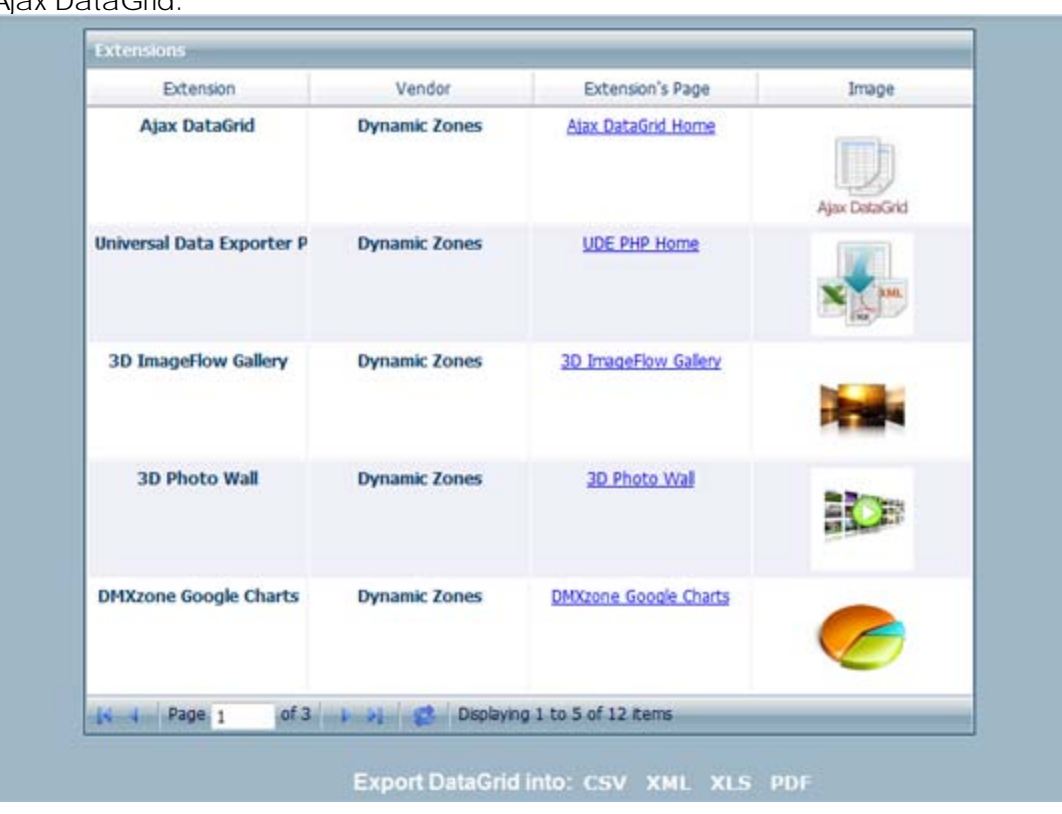

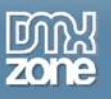

#### Exported Grid in PDF:

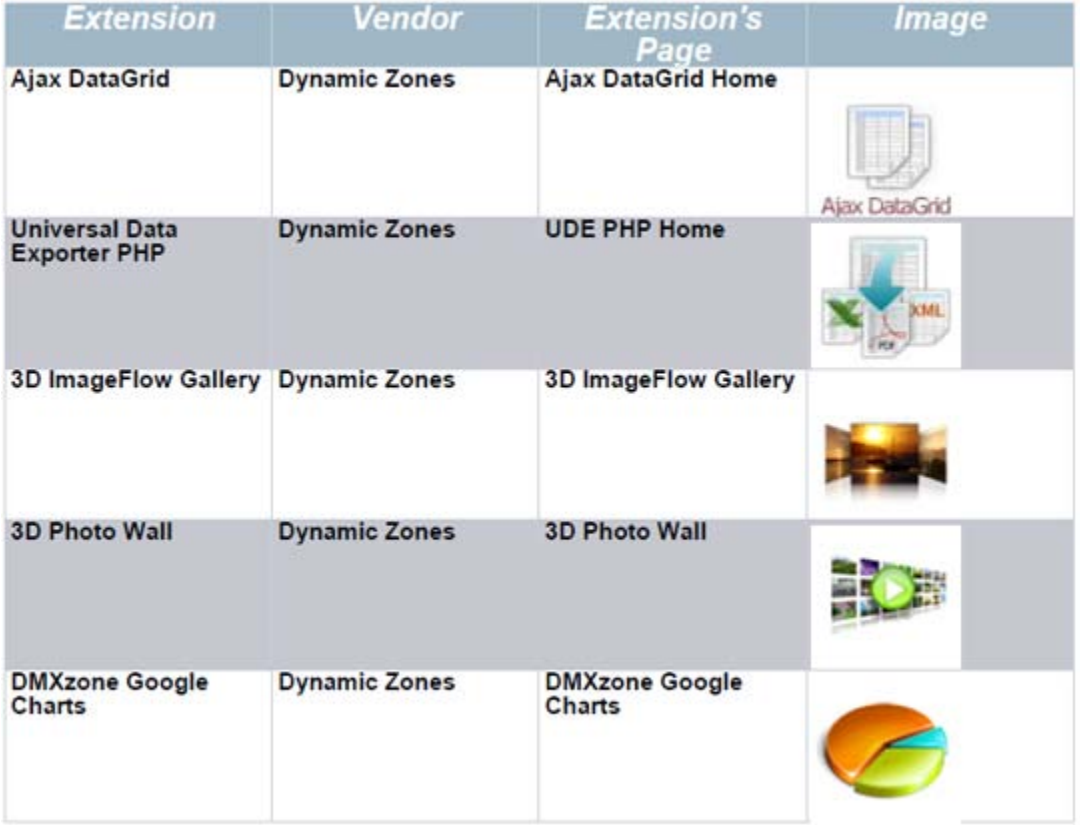

- Support for accent characters and special characters like Euro sign in PDF files
- Now you can specify different background colors for odd and even rows

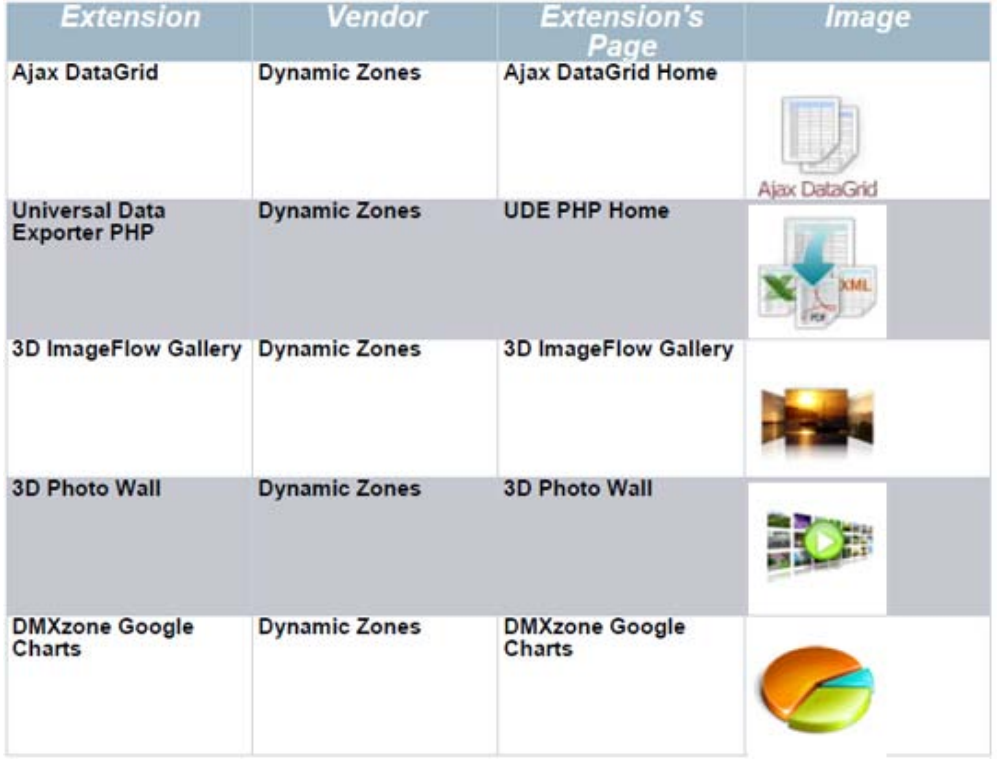

Copyright © 2009 DMXzone.com All Rights Reserved To get more go to DMXzone.com Page 7 of 39

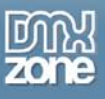

### • **Advanced Dreamweaver Integration**

Full Dreamweaver integration and preview and now improved Ajax DataGrid support.

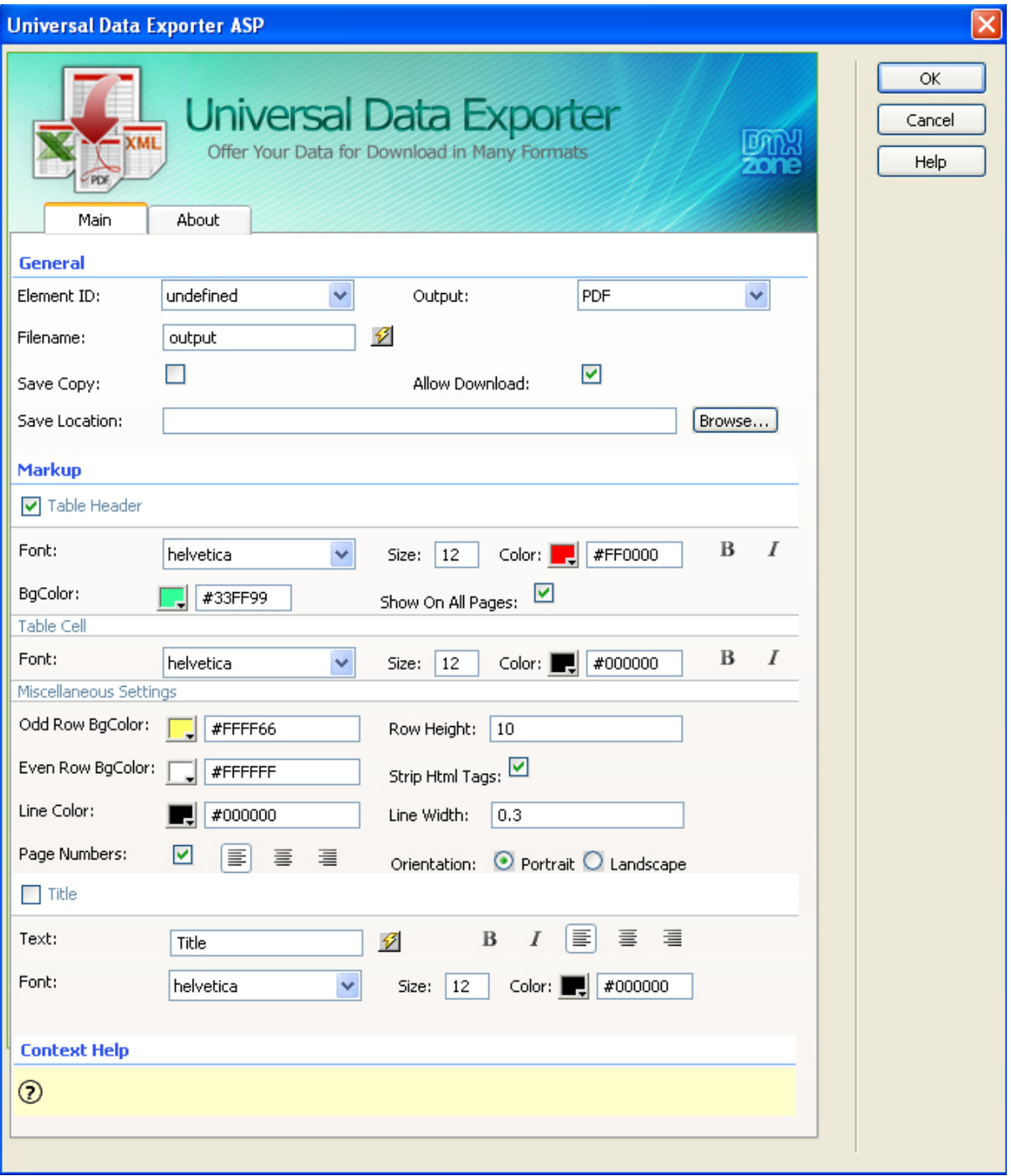

### • **No Server Components Needed**

You don't need to write any additional code or install server components.

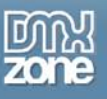

# <span id="page-8-0"></span>**Before you begin**

Make sure to setup your site in Dreamweaver first before creating a page. If you don't know how to do that please [read this.](http://www.adobe.com/cfusion/knowledgebase/index.cfm?id=tn_14028)

# <span id="page-8-1"></span>**Installing the extension**

Read the tutorial at<http://www.dmxzone.com/ShowDetail.asp?NewsId=4671>

Login, download the product, and look up your serial at <http://www.dmxzone.com/myZone.asp?Section=purchases>

Get the latest extension manager from Adobe at [http://www.adobe.com/exchange/em\\_download/](http://www.adobe.com/exchange/em_download/)

Open the .mxp file (the extension manager should start-up) and install the extension.

If you experience problems please read the FAQ at <http://www.dmxzone.com/index.asp?TypeId=7&CatId=687> before contacting support.

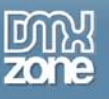

# <span id="page-9-0"></span>**The Basics: Exporting an HTML table**

### <span id="page-9-1"></span>*Introduction*

In this tutorial we will show you how to export your HTML table to multiple formats using the Universal Data Exporter ASP.

### <span id="page-9-2"></span>*How to do it*

### 1. **Define your site in Dreamweaver and Create a new page**

Define your site in Dreamweaver and choose the option to create an ASP page, you can read more about this at this [page.](http://www.adobe.com/cfusion/knowledgebase/index.cfm?id=tn_14028)

You should make a page that can be uploaded to your ASP server.

### 2. **Create your table**

Create a table. From the Common toolbar, select the "create a table" icon and edit your preferences. In our case, our table will have 5 rows and 5 columns. As it's a data table we only include a table header but no cell padding or spacing as these are not supported.

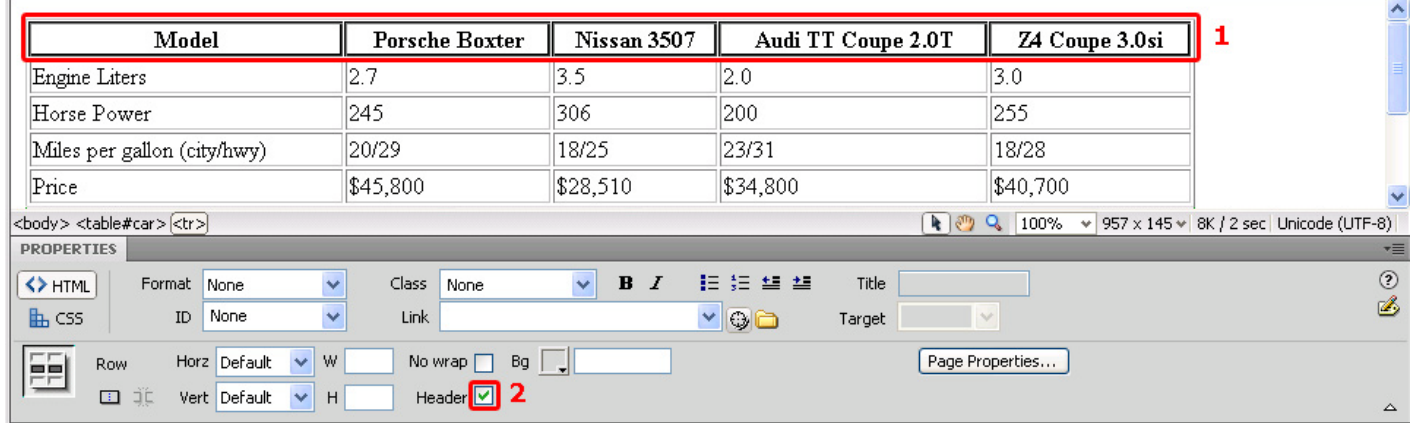

Select your table and give it a name in the property inspector.

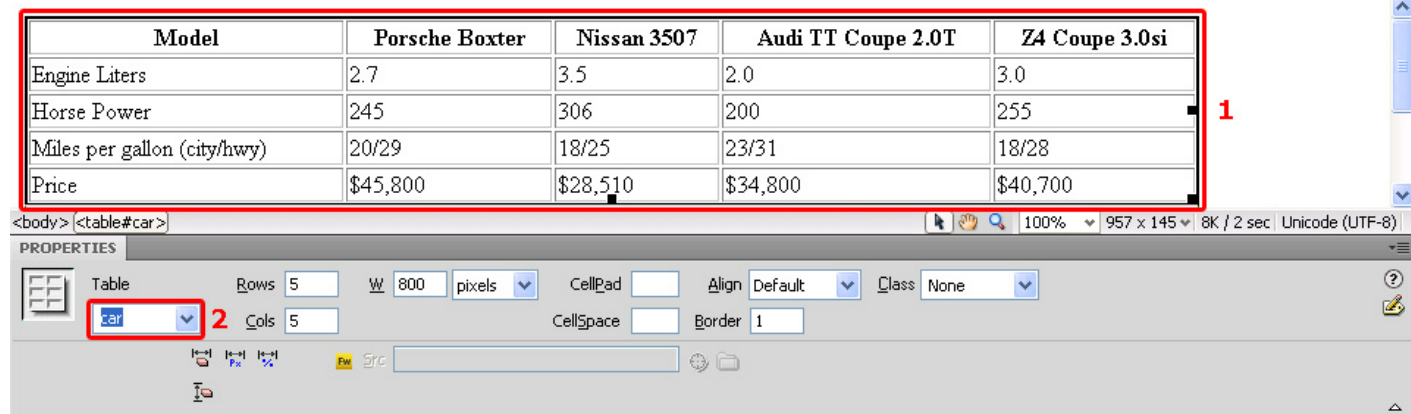

3. Add Links for Exporting your table We make four basic links to export our table. Enter  $#$  in the link field. We enter give them the following

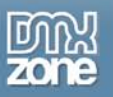

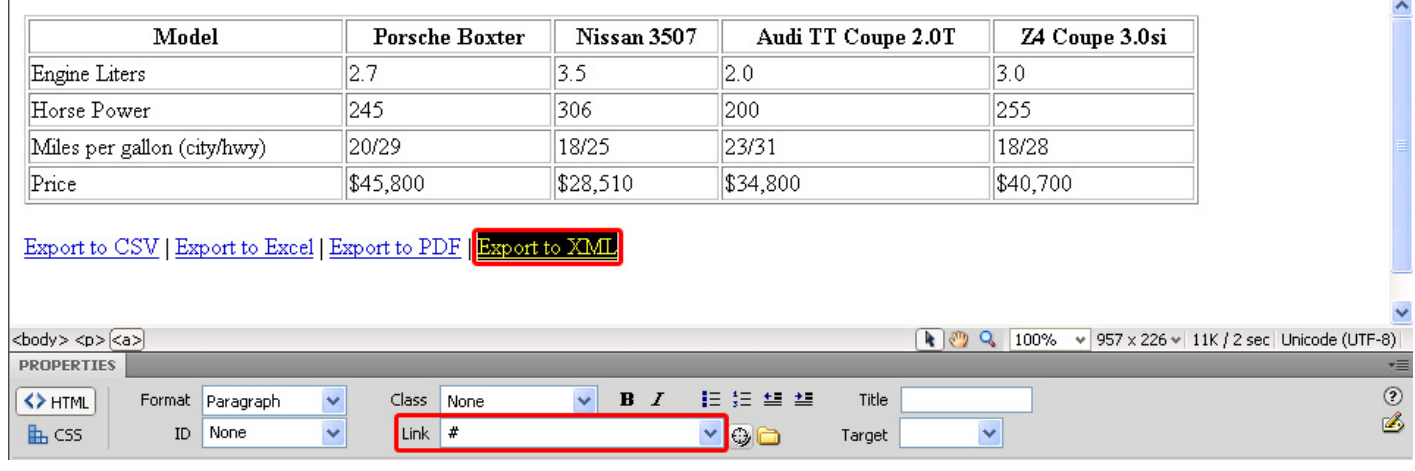

names: "Export to CSV", "Export to Excel", "Export to PDF", "Export to XML".

4. Using the Universal Data Exporter

Select the links one by one and choose Behaviors -> DMXzone -> Universal Data Exporter

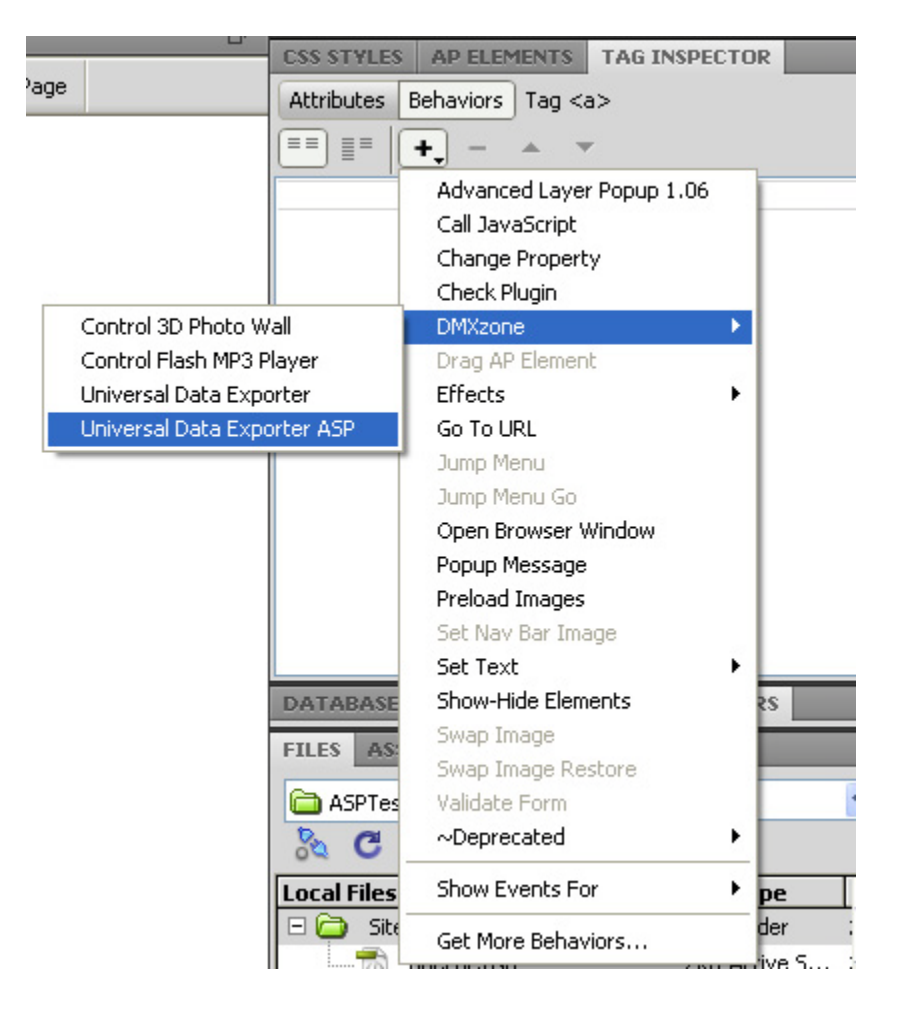

The Universal Data Exporter Interface appears.

Copyright © 2009 DMXzone.com All Rights Reserved To get more go to DMXzone.com Page 11 of 39

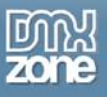

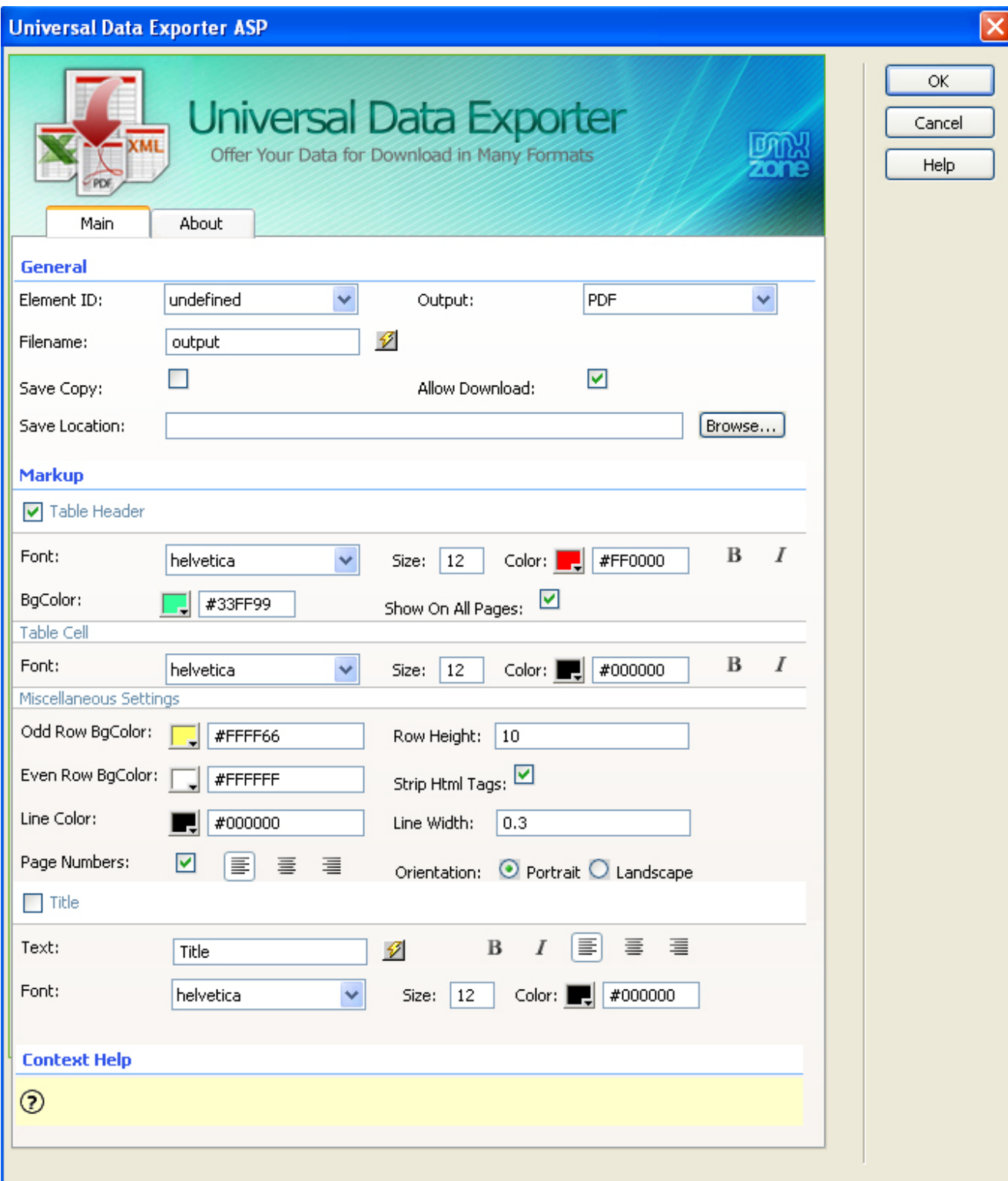

### 5. **Setting the General options**

Select the **Element ID** drop down and choose the table name you've specified in step 2.

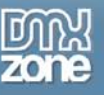

If you are using an Ajax DataGrid instead of a regular table like we made above, now there is new support for Ajax DataGrid. The Universal Data Exporter recognizes the preferences you have edited in your Ajax DataGrid and lets you select the ID of your particular grid in **Element ID.**

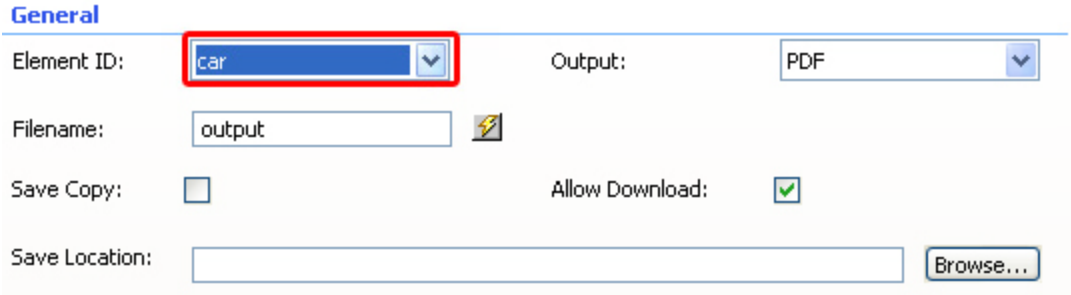

Choose the format that you want to export to in the **Output** options.

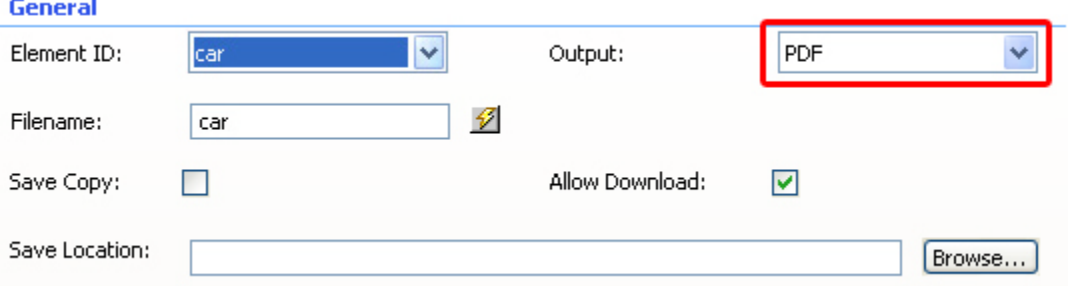

Enter the name of the file that will be offered when your data is exported.

You can also press the lightning bolt and choose your file name according to a column in the recordset. For example, if you have a column in you recordset with the name of "photo" and you select it as your filename, when your file is exported, it will be named "photo".

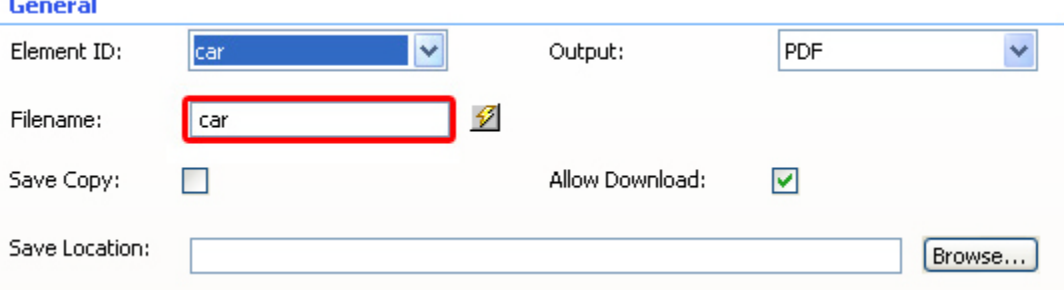

Here, you also have an option to **Save Copy** to the server and/or to **Allow Download**. Another field, under those two, asks you for the **Save Location** and you have the ability to choose where to save your copy to. These are available for all **Output** formats.

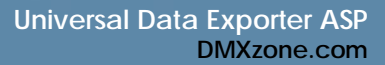

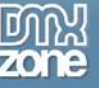

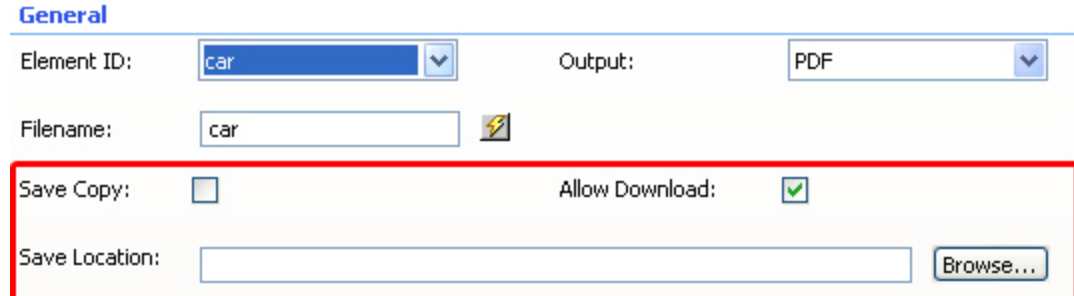

### 6. **Markup for PDF**

If you've chosen PDF as the output format, you'll get the following markup options:

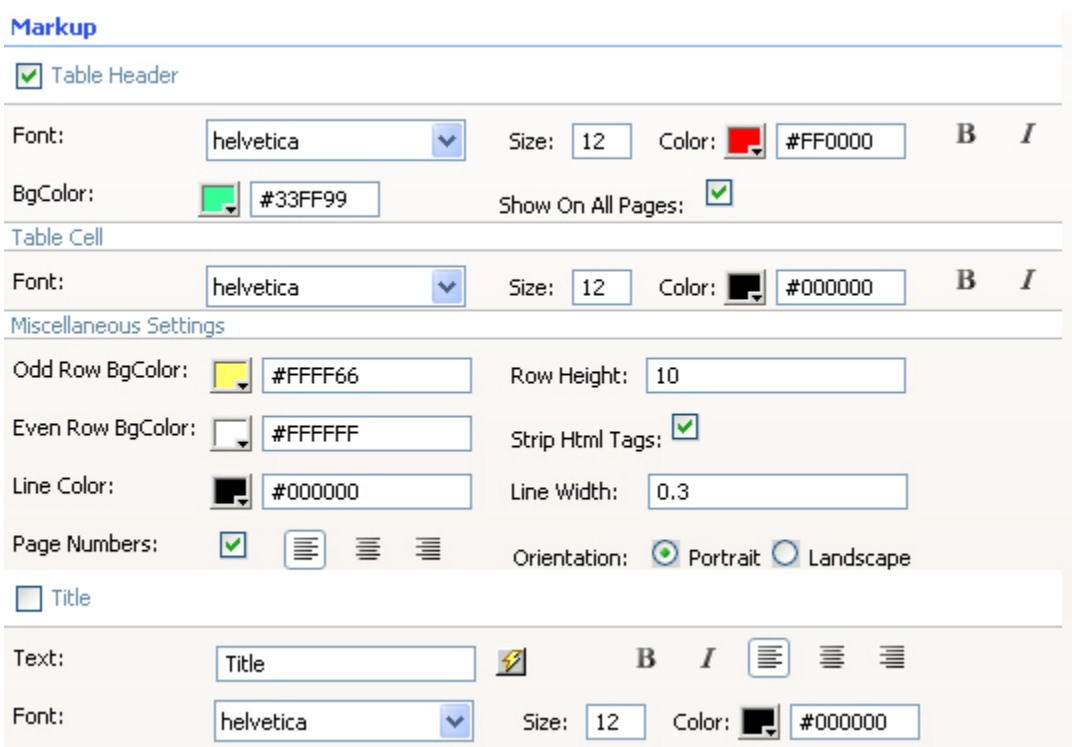

We check the **Table Header** checkbox to include the column names. We leave the **Font** at **Helvetica**, leave the **Size** to **12**, set the **Color** to white (**#FFFFFF**) and enable the Bold and Italic icons. We set the **BGColor** to blue (#0086be).

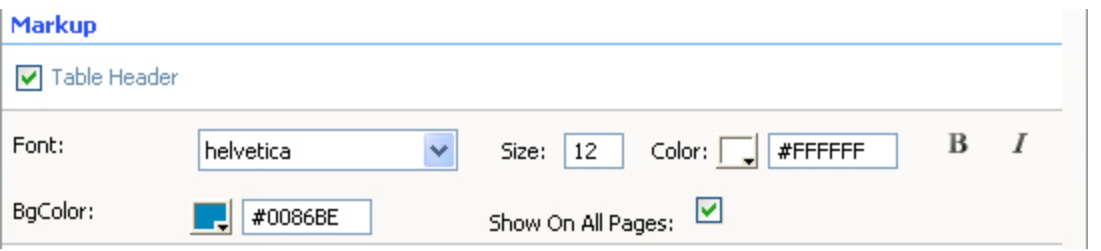

We leave the **Font** of the **Table Cell** at **Helvetica**, set the **Size** to **10**, leave the **Color** at black (#000000) and leave the **Bold** and **Italic** icons **disabled**. We also check the **Show On All Pages** option to display the header on all pages.

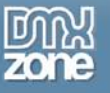

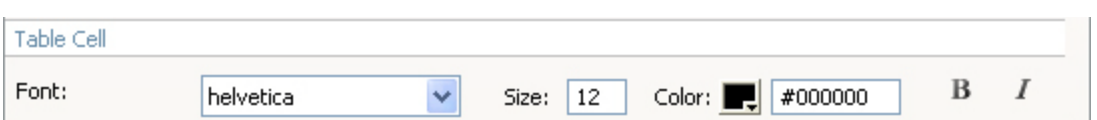

We set the **Odd Row BGColor** to light grey (**#CCCCCC**); this way each odd row is colored grey. We leave the **Row Height** at **10**; this value sets the height of each row. We leave the **Even Row** BgColor to white and the **Strip HTML Tags** option enabled to remove HTML codes from the content (if there are any). We leave the **Line Color** to black (**#000000**); this sets the color of the lines around your cells. We set the **Line Width** to **0.3**; this is the thickness of the lines around your cells. We enable **Page Numbers**  to display the numbers of the pages. Set the **Alignment** of the page numbers to right and the **Orientation** to Landscape to enable a layout that is suited for wide tables.

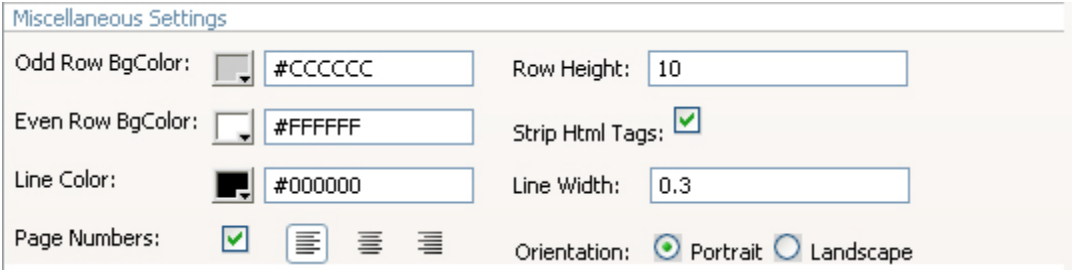

We enable the **Title** checkbox to give our PDF a name; we name our table "Car" in the **Text** entry field. We press the bold icon and align it to the centre. We leave the **Font** at **Helvetica** and set the **Size** to **16**, we leave the **Color** to black (**#000000**).

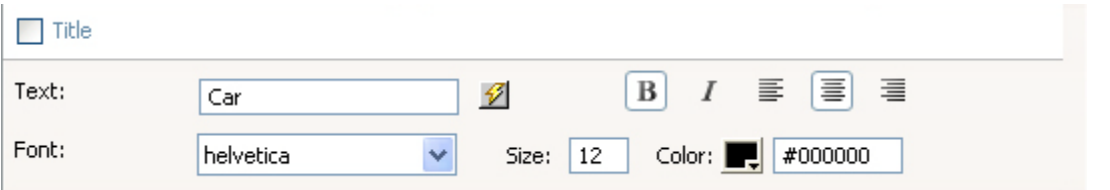

You can also press the lightning bolt by the **Text** entry field and choose your table name according to a column in the recordset. For example, if you have a column in you recordset with the name of "photo" and you select it, when your file is exported, your table name will be "photo".

The settings above result in the following output (after pressing ok, saving and previewing in the browser).

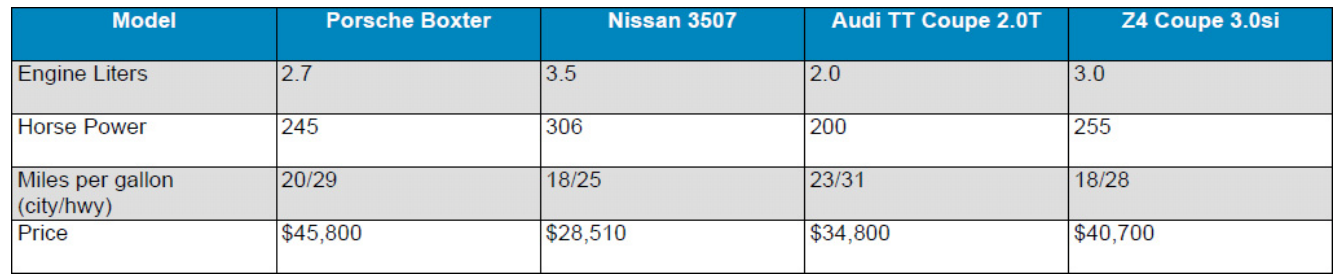

### 7. **Markup for CSV**

Each output format has its own markup options. If you've chosen **CSV** as the **Output** format you'll get

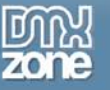

the following markup options;

Line Separator defines which characters are used for a line break (an enter), we'll leave it to \n. **Value Separator** sets the way the values are separated. We won't change this either. We will enable the **Include Header** checkbox to include the column names. We leave the **Quote** field checked to enable quotes (for example: "Richard"). We leave the **Strip HTML Tags** option enabled to remove HTML codes from the content (if there are any).

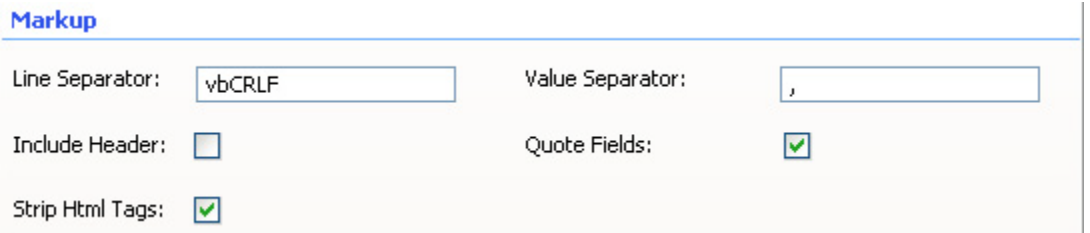

This results in the following output (after pressing ok, saving and previewing in the browser).

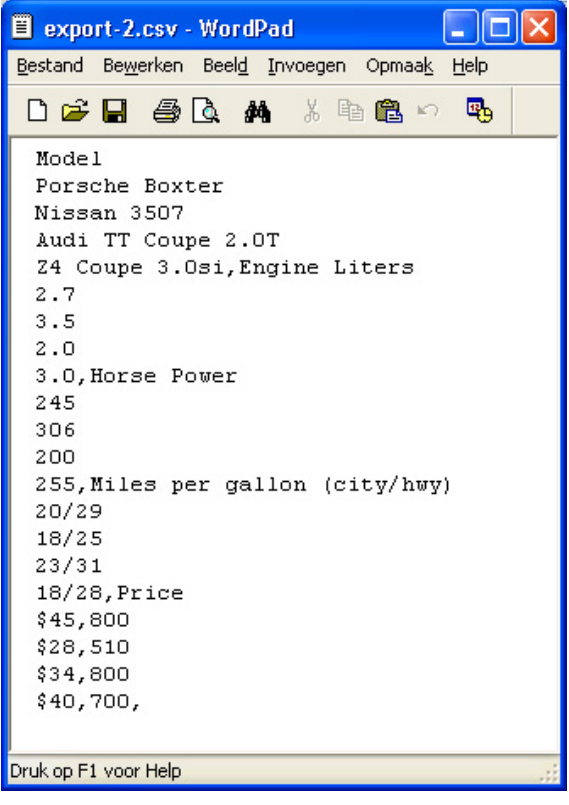

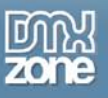

### 8. **Markup for Excel**

If you've chosen **Excel** as the output format, you'll get the following markup options:

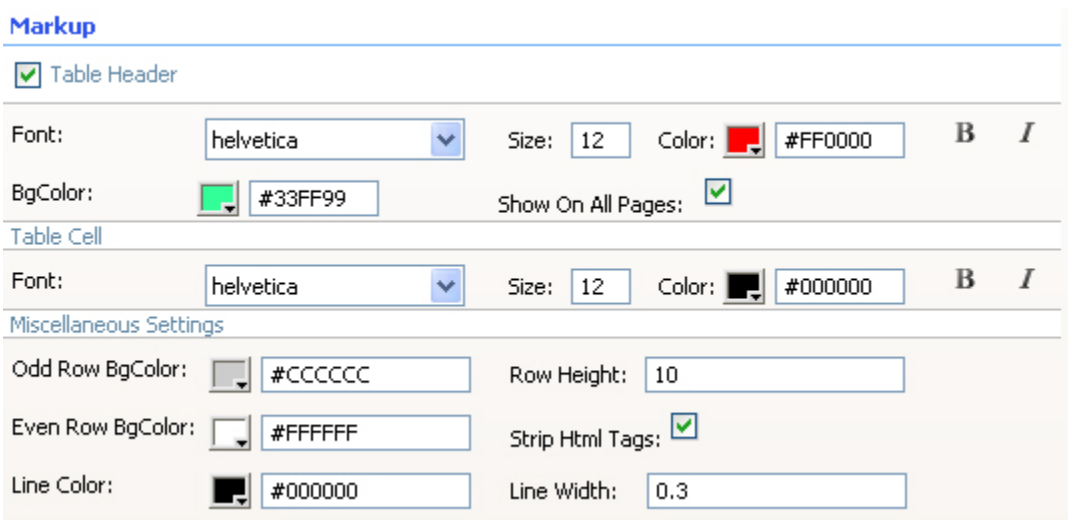

We check the **Table Header** checkbox to include the column names. We leave the **Font** at **Helvetica**, and the **Size** to **12**, set the **Color** to white (**#FFFFFF**) and enable the Bold and Italic icons. We set the **BGColor** to blue (#0086be). We also check the **Show On All Pages** option to display the header on all pages.

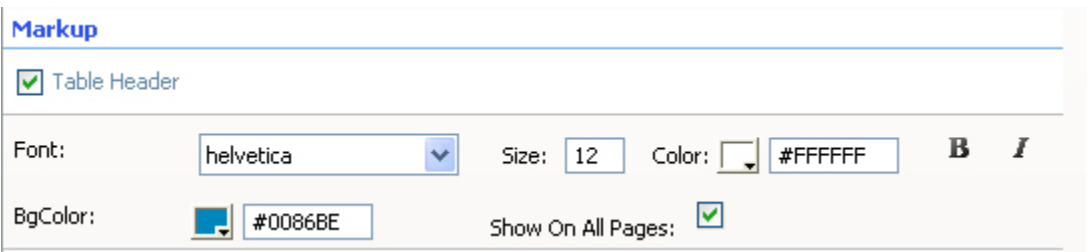

We leave the **Font** of the **Table Cell** at **Helvetica**, set the **Size** to **10**, leave the **Color** at black (#000000) and leave the **Bold** and **Italic** icons **disabled**.

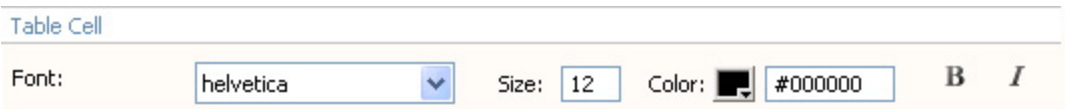

We set the **Row BGColor** to light grey (**#DEDEDE**); this way each odd row is colored grey. We leave the **Row Height** at **10**; this value sets the height of each row. Tip: if your row heights are higher than the value set at **Row Height** then you need to increase the **Column width** for the columns that have been wrapped because they contain too much data. We leave the **Line Color** to black (**#000000**); this sets the color of the lines around your cells. We set the **Line Width** to **0.3**; this is the thickness of the lines around your cells. We leave the **Strip HTML Tags** option enabled to remove HTML codes from the content (if there are any).

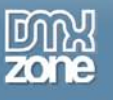

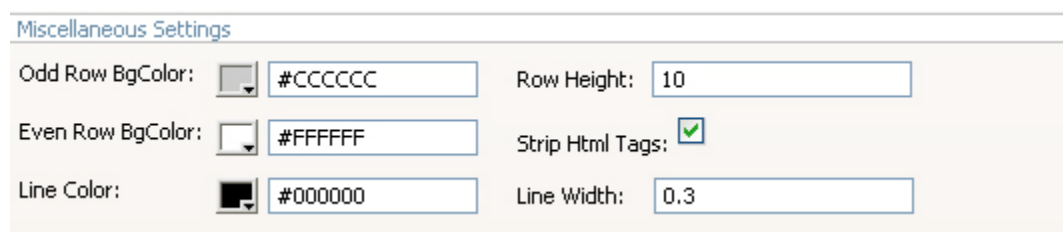

The settings above result in the following output (after pressing ok, saving and previewing in the browser).

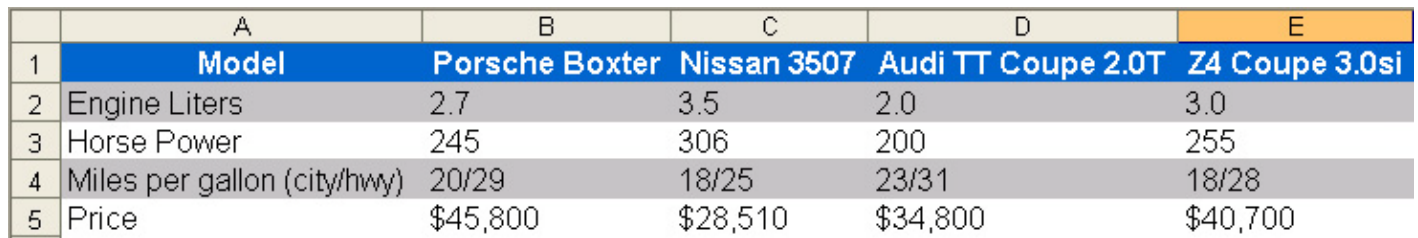

### 9. **Markup for XML**

If you've chosen XML as the output format you'll get the following markup options:

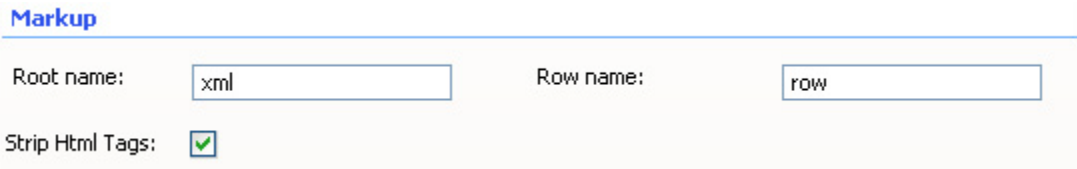

We leave the **Root name** to **xml** and the **Row name** to **row** to apply the default xml formatting. We leave the **Strip HTML Tags** option enabled to remove HTML codes from the content (if there are any).

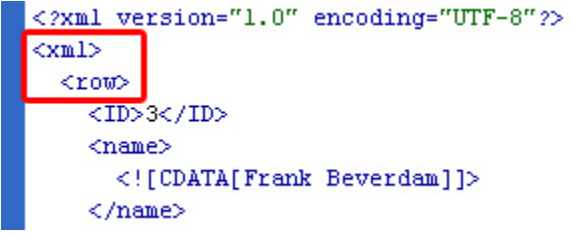

This results in the following output (after pressing ok, saving and previewing in the browser, opening the file in Dreamweaver and using Commands -> Apply Source Formatting).

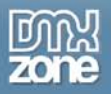

```
<?xml version="1.0" encoding="UTF-8"?>
<xml><row>
    <Model>
       <! [CDATA[Engine Liters]]>
    \langle/Model>
    <Porsche_Boxter>
       \langle ! [CDATA[2.7]]>
    </Porsche_Boxter>
    <Nissan_3507>
       \langle [[CDATA[3.5]]>
    \texttt{<}/\texttt{Nissan}\_\texttt{3507>}<Audi_TT_Coupe_2.0T>
       \langle ! [CDATA[2.0]]>
    </Audi TT Coupe 2.0T>
```
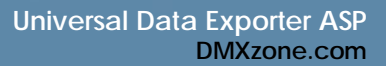

# <span id="page-19-0"></span>**Advanced: Exporting an Ajax DataGrid to PDF**

### <span id="page-19-1"></span>*Introduction*

In this tutorial we will show you how to export the contents of your Ajax DataGrid to PDF by using the Universal Data Exporter ASP Behavior.

## <span id="page-19-2"></span>*How to do it*

Create a new ASP page.

1. Insert an Ajax DataGrid from your DMXzone Tab in Dreamweaver and edit its settings.

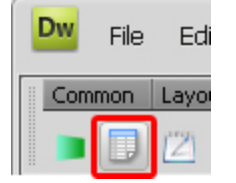

To see how to set up your Ajax DataGrid, [watch our online tutorial](http://www.dmxzone.com/go?16026)

In the Content Tab of the Ajax DataGrid editor, make sure you enter the path of your images, in our case we write in

**Content Before:** <img src="uploads/

and in

### **Content After:** " />

for the column which contains your images so that when you export to PDF they will be visible.

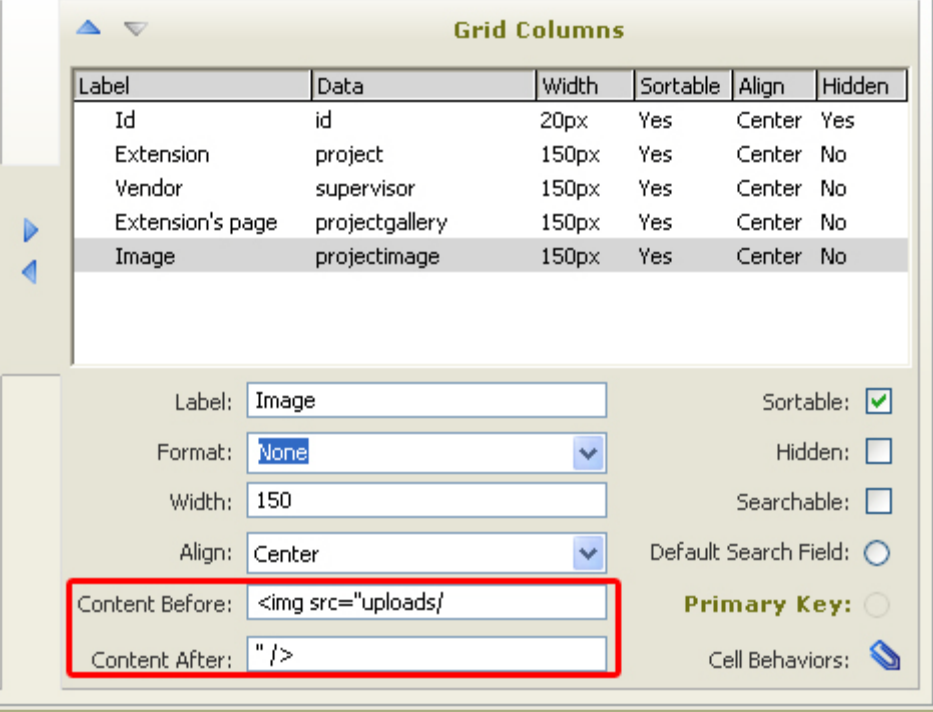

2. Create web elements, such as dummy links or images, that you will use as buttons that trigger the export process.

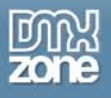

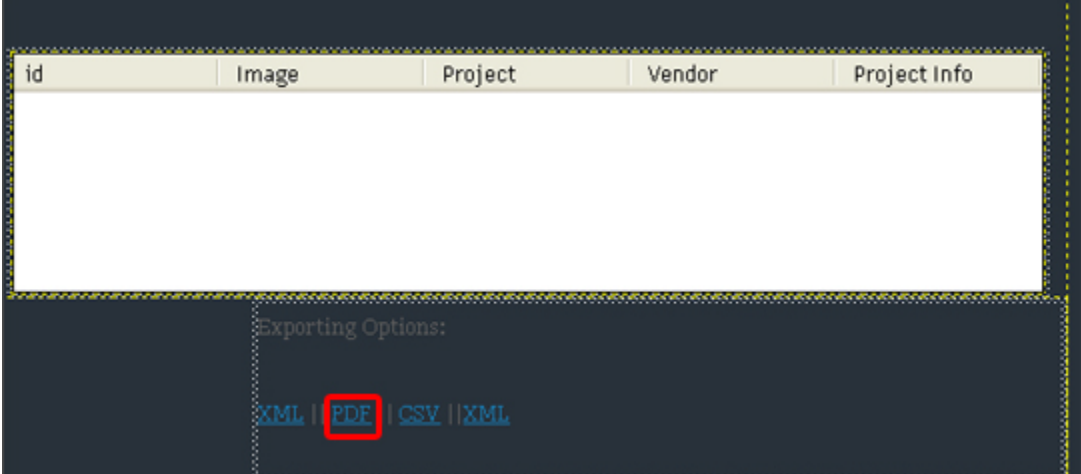

3. Select the element you would like to use and find the Universal Data Exporter ASP Behavior under the Behaviors tab

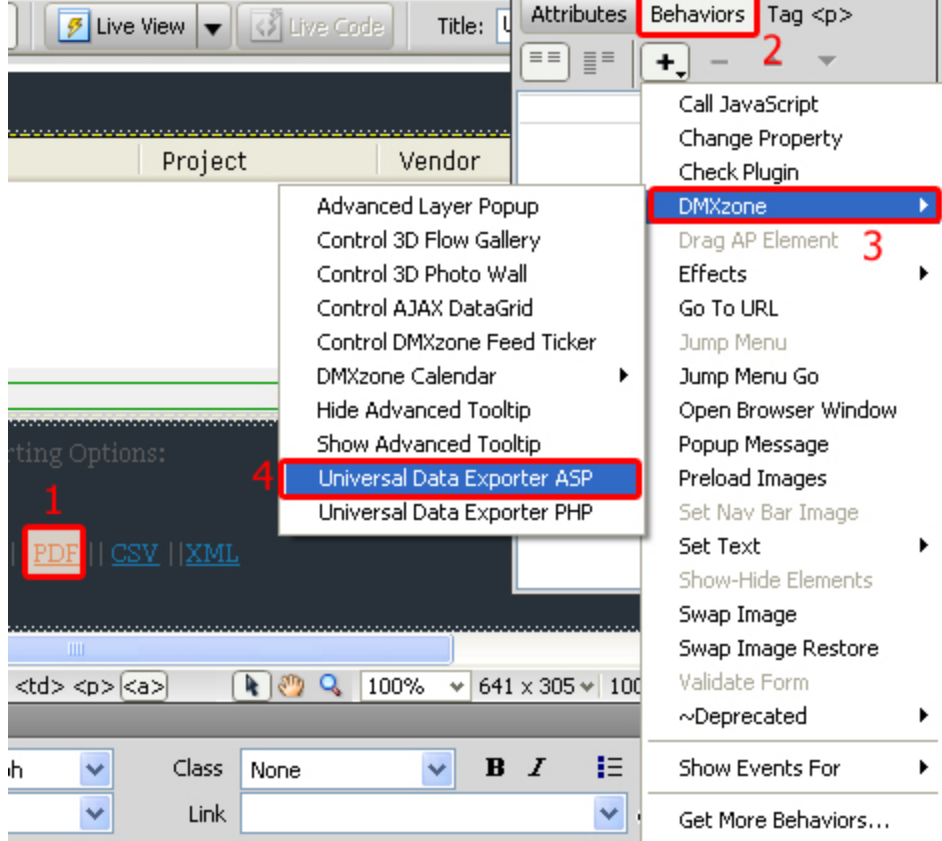

Note: Server Behaviors generate server code (ASP/PHP) and are executed on the server side, while Regular Behaviors are just JavaScript functions executed on the client side.

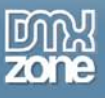

4. A new popup with the Universal Data Exporter ASP behavior interface appears:

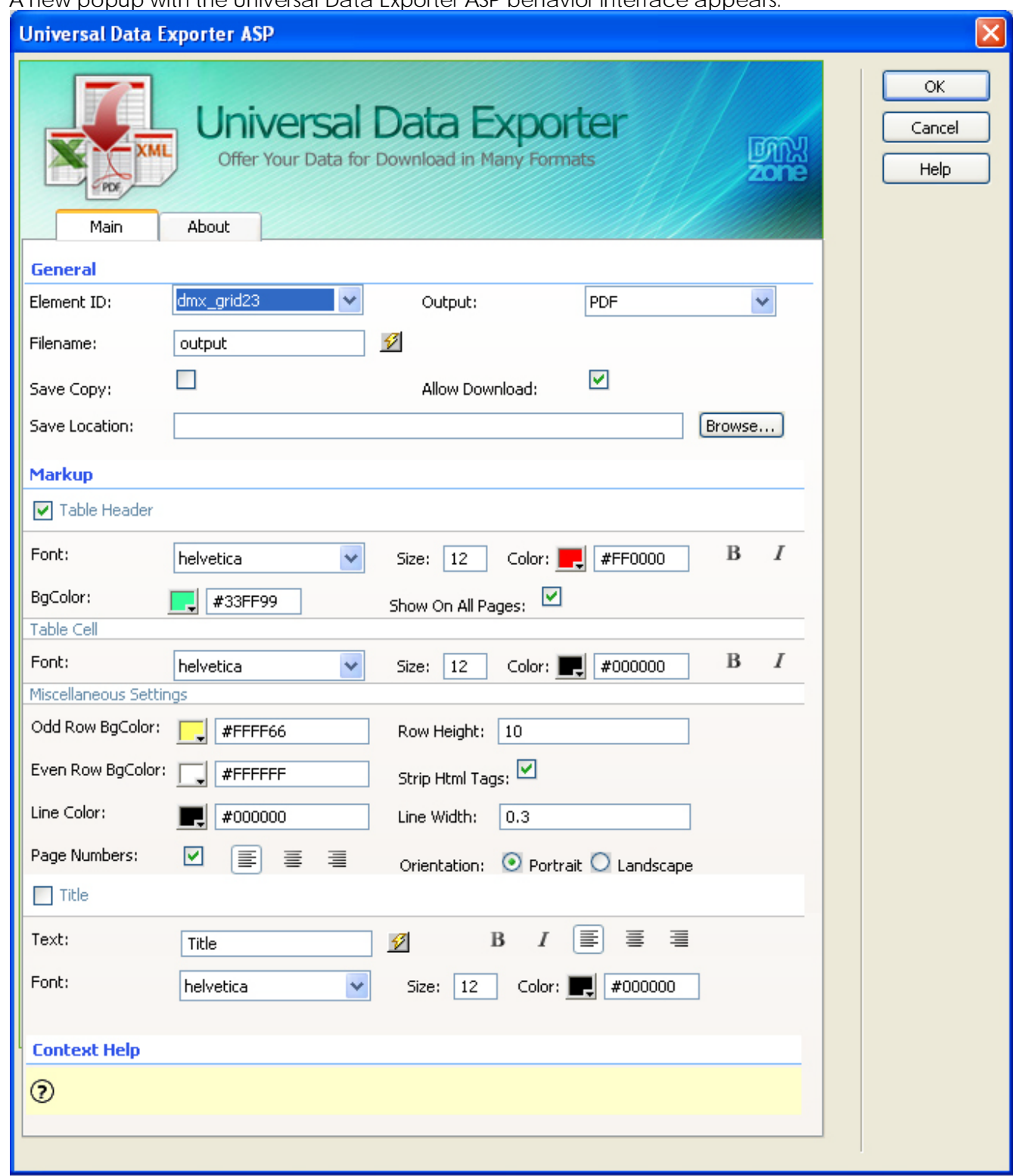

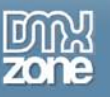

5. Select the Element ID of your Ajax DataGrid under the **General** settings in the **Main** tab.

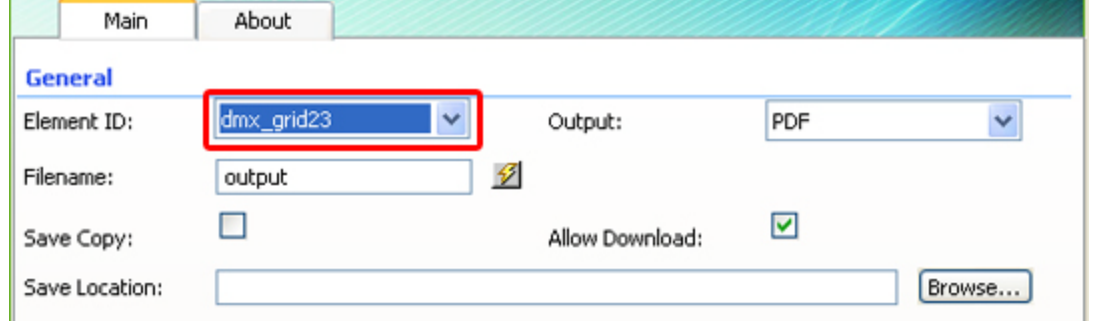

#### Then select the output type which in our case will be PDF

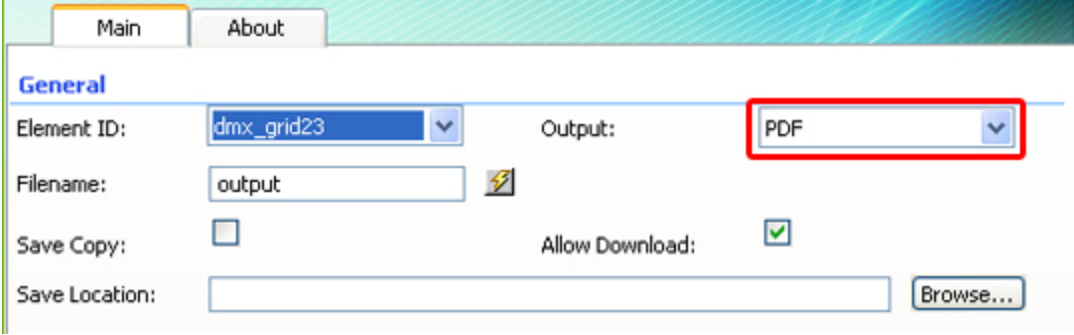

6. Next, take a look at the specific **Markup** options for the PDF output format. Many options are available here like setting the Font type, color, and size of the table header and the cells, changing the background color of your rows and header, setting your row height and more.

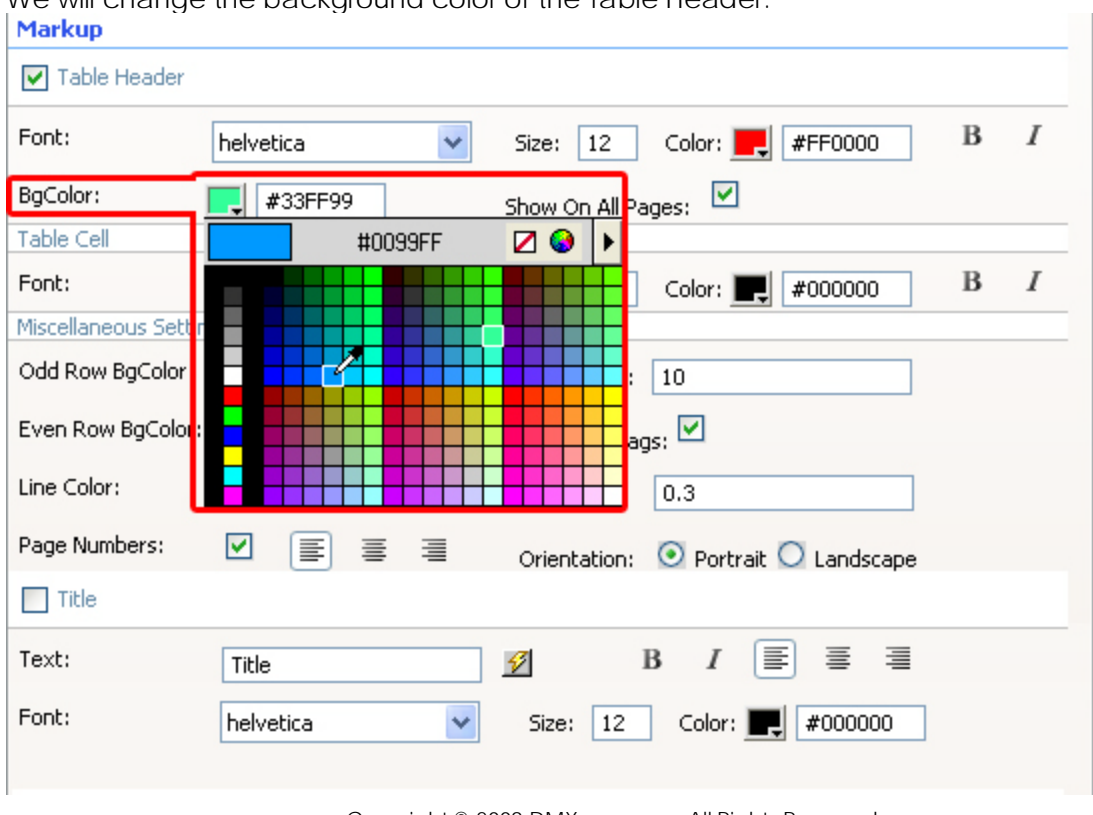

We will change the background color of the Table Header.

Copyright © 2009 DMXzone.com All Rights Reserved To get more go to DMXzone.com Page 23 of 39

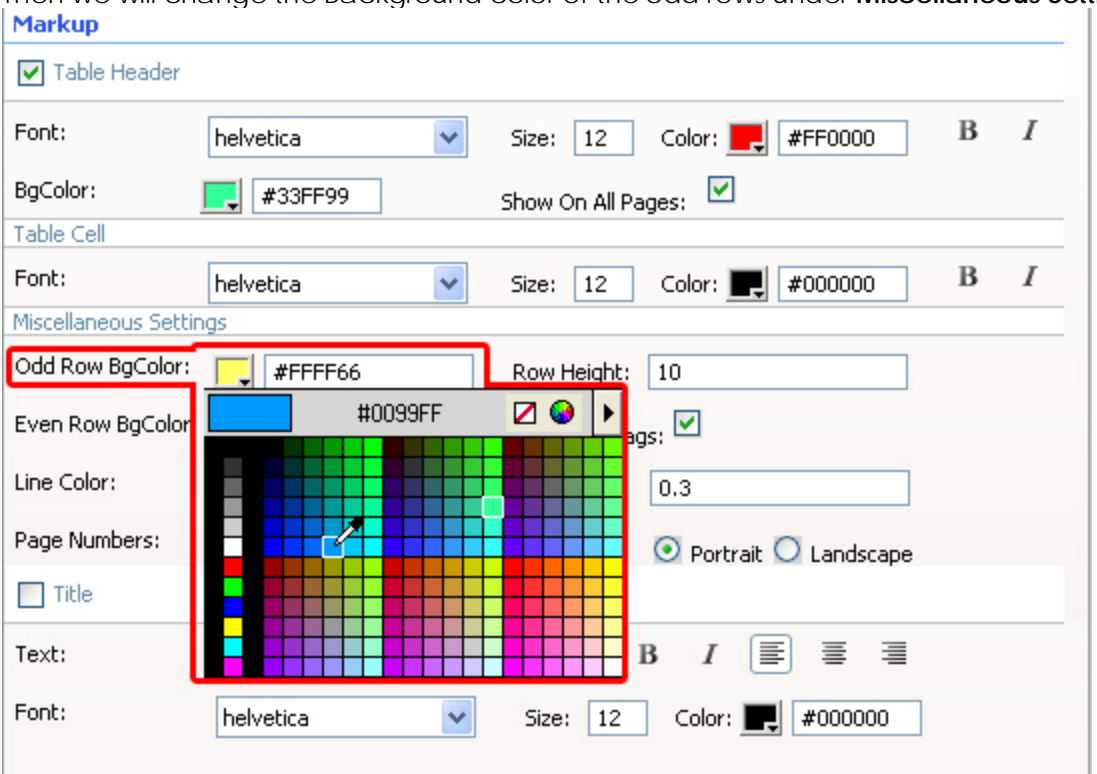

Then we will change the Background color of the odd rows under **Miscellaneous Settings**:

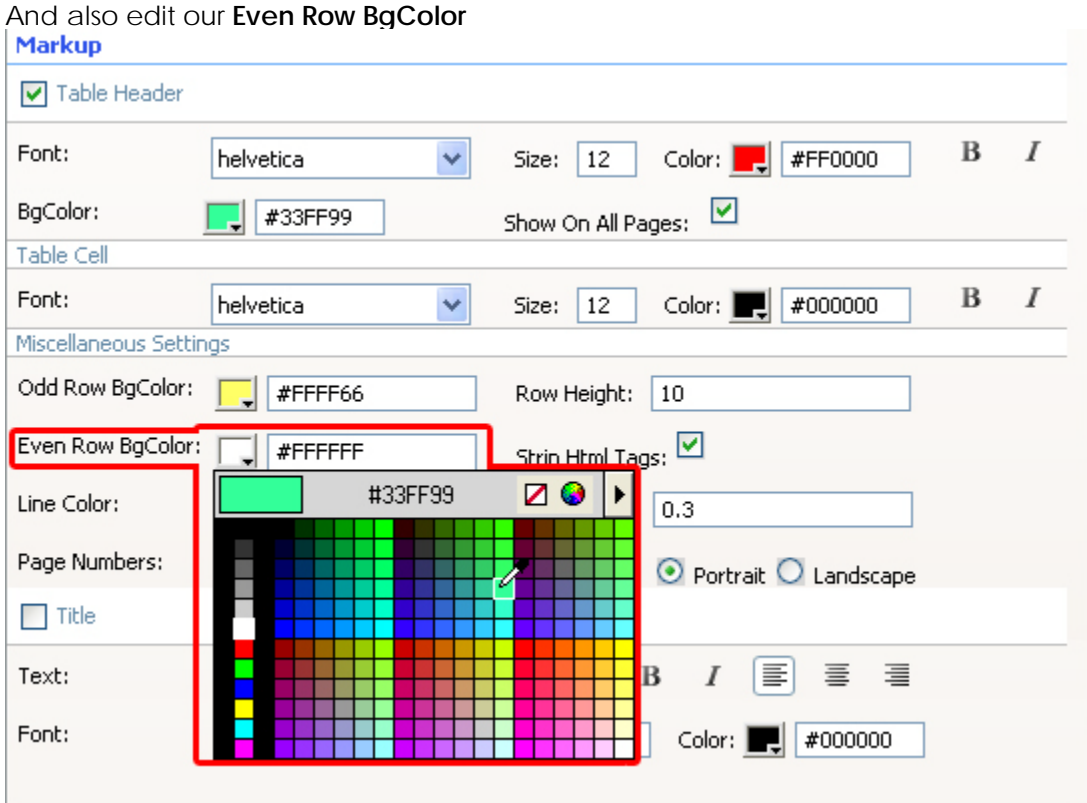

Copyright © 2009 DMXzone.com All Rights Reserved To get more go to DMXzone.com Page 24 of 39 If there are a lot of records in your Ajax DataGrid, you can use page numbers:

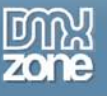

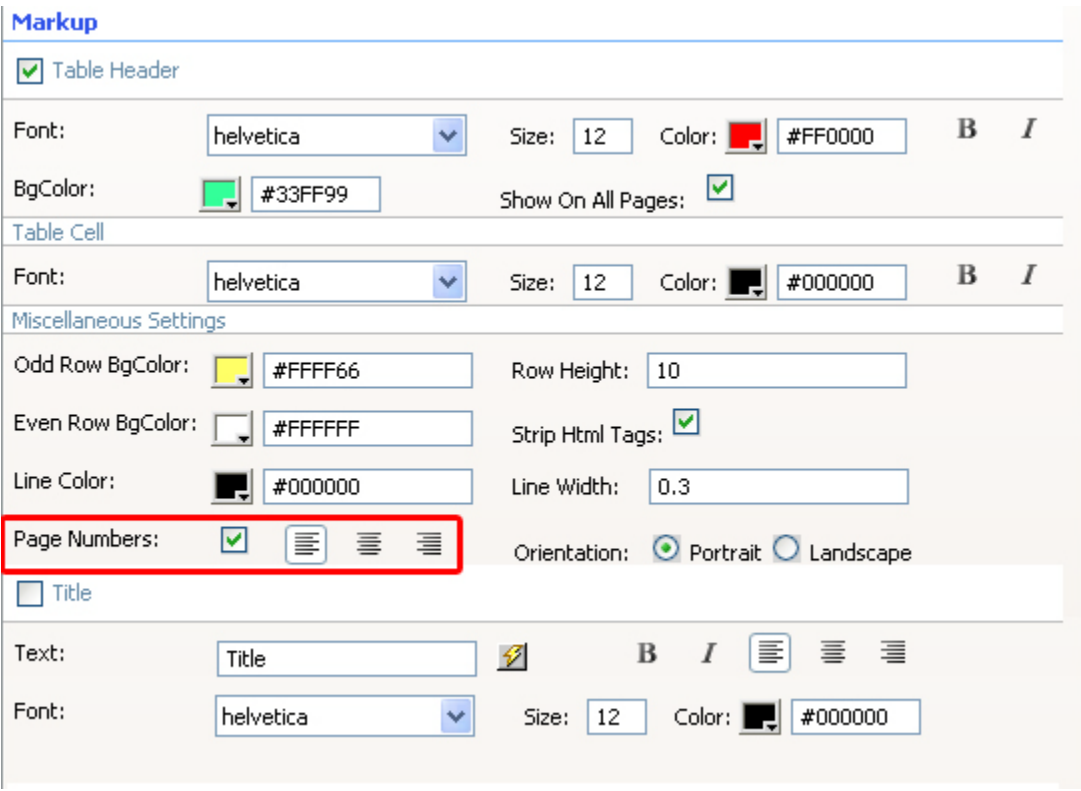

You can also add a table title and define its font type, color, size, and text alignment:<br>| Markup

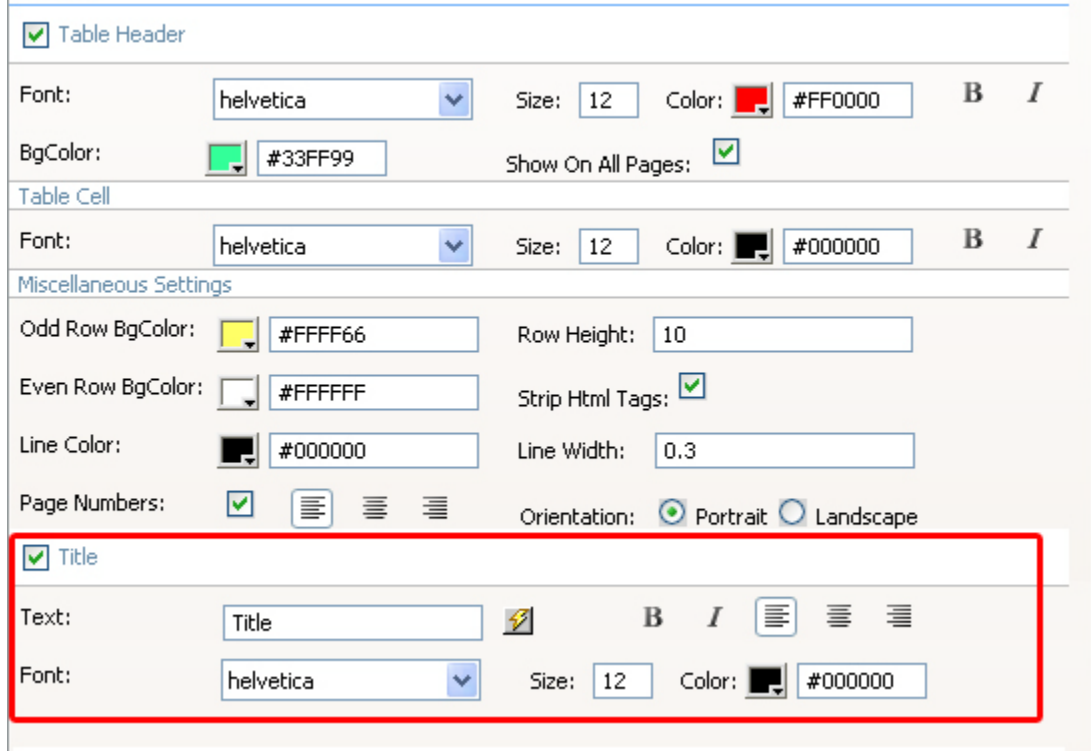

7. Click OK to save your settings!

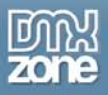

8. You can set the event which will trigger the behavior – all standard behaviors are available such as onClick, onFocus, etc. We choose onClick for this tutorial.

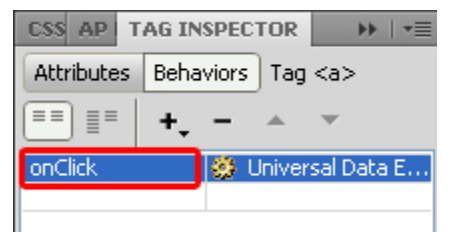

9. Save your work and test the result in your browser. It should look like this:

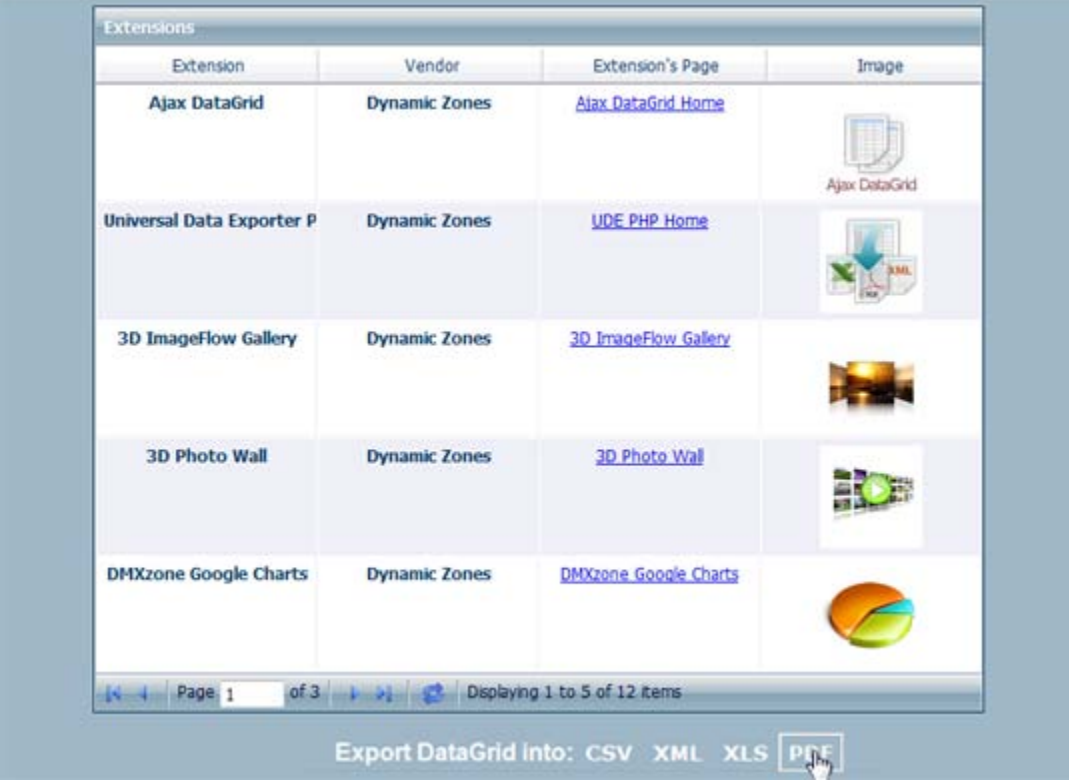

When you click on the PDF link at the bottom, a download window should pop up:

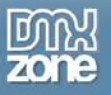

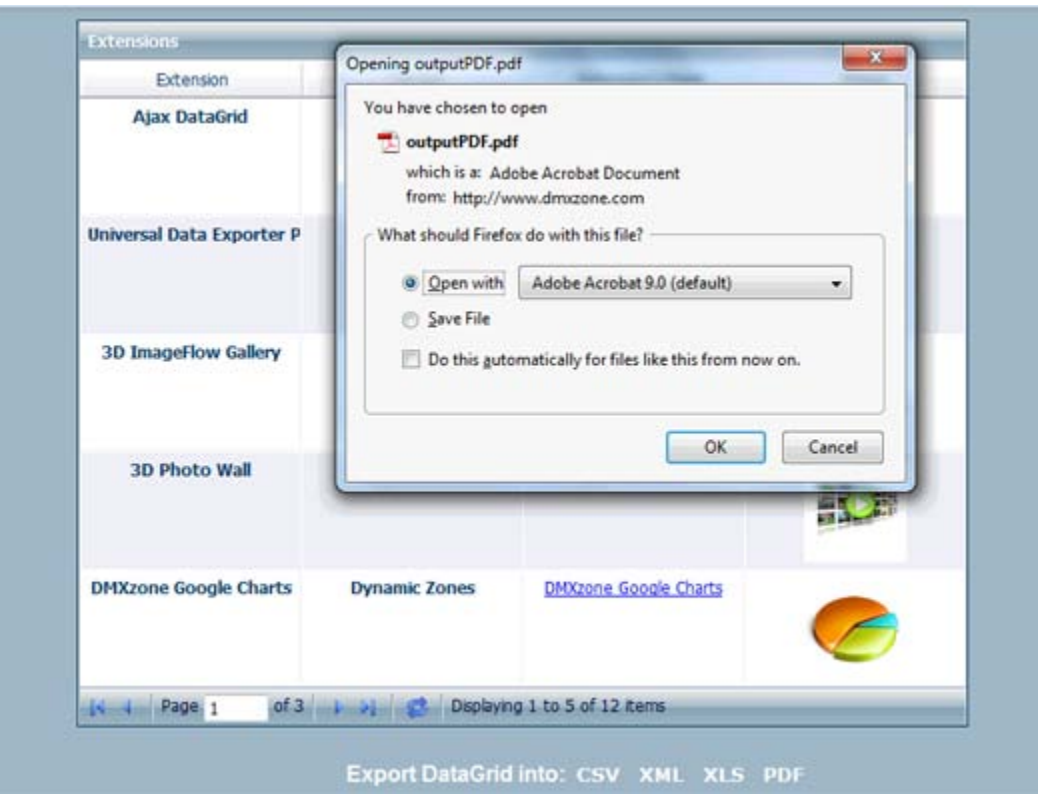

### Your exported PDF Grid will look like this:

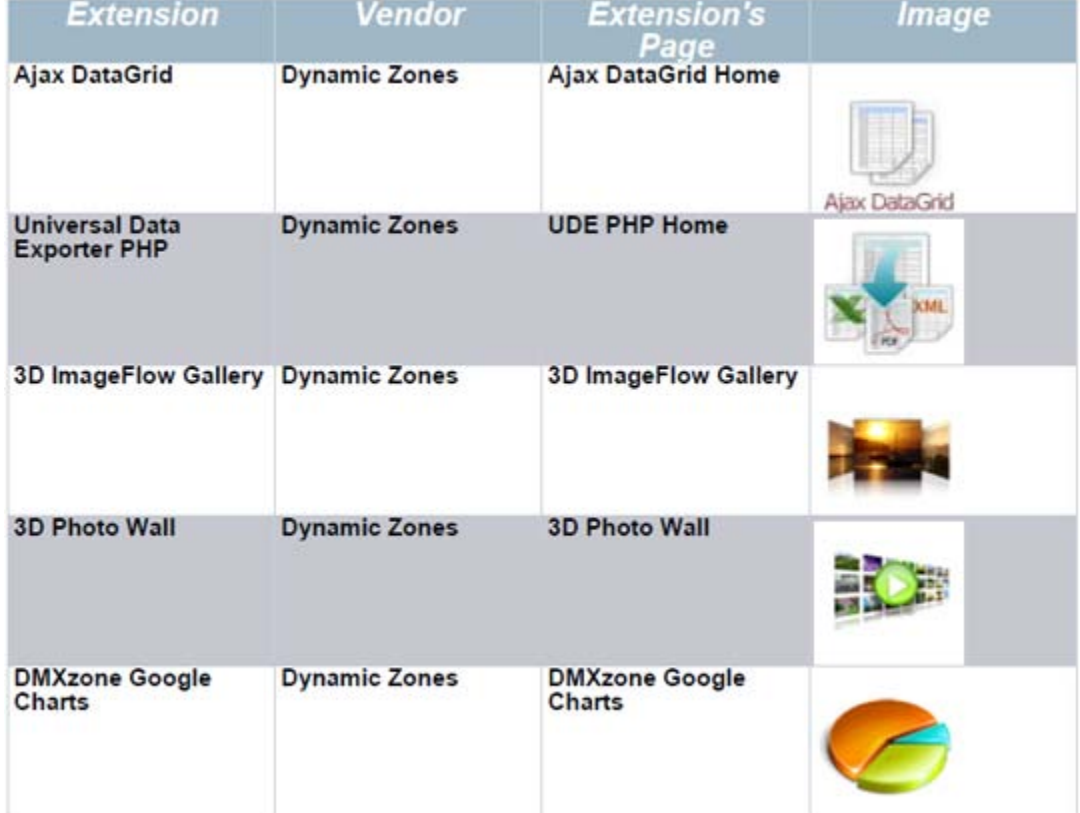

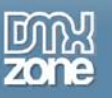

# <span id="page-27-0"></span>**Advanced: Exporting a Recordset**

### <span id="page-27-1"></span>*Introduction*

In this tutorial we will show you how to export your recordset to multiple formats using the Universal Data Exporter ASP.

## <span id="page-27-2"></span>*How to do it*

### 1. **Create a Recordset**

Create a new page and go to **Server Behaviors** and choose **Recordset (Query)** from the + icon.

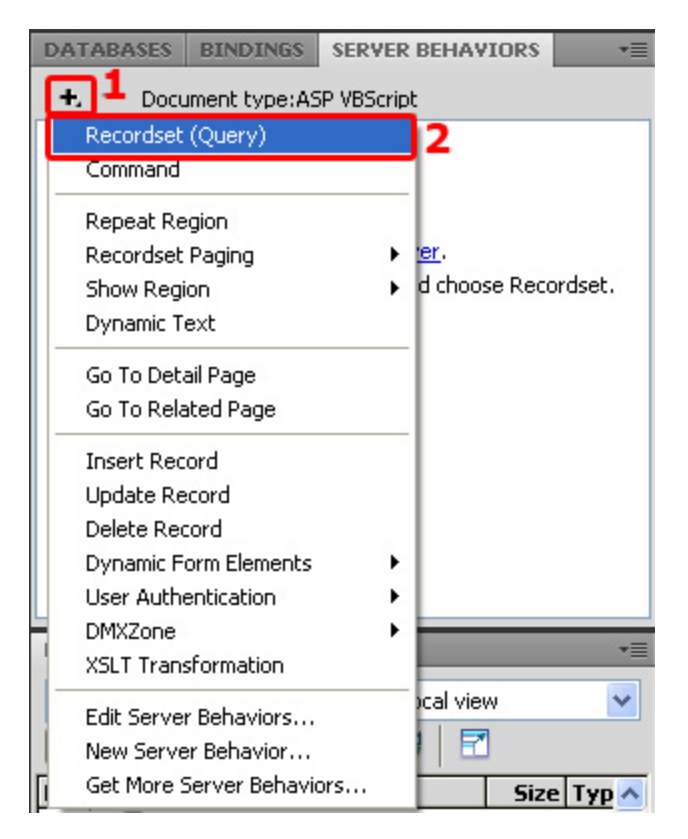

### 2. **Setting the Recordset options**

You should already have an existing connection to choose from. Next, choose your table and which columns you want to include. We advise you to use an empty page with just the recordset and the server behaviour as other data won't be exported. You can link to this page to get your recordset as a download.

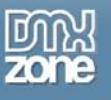

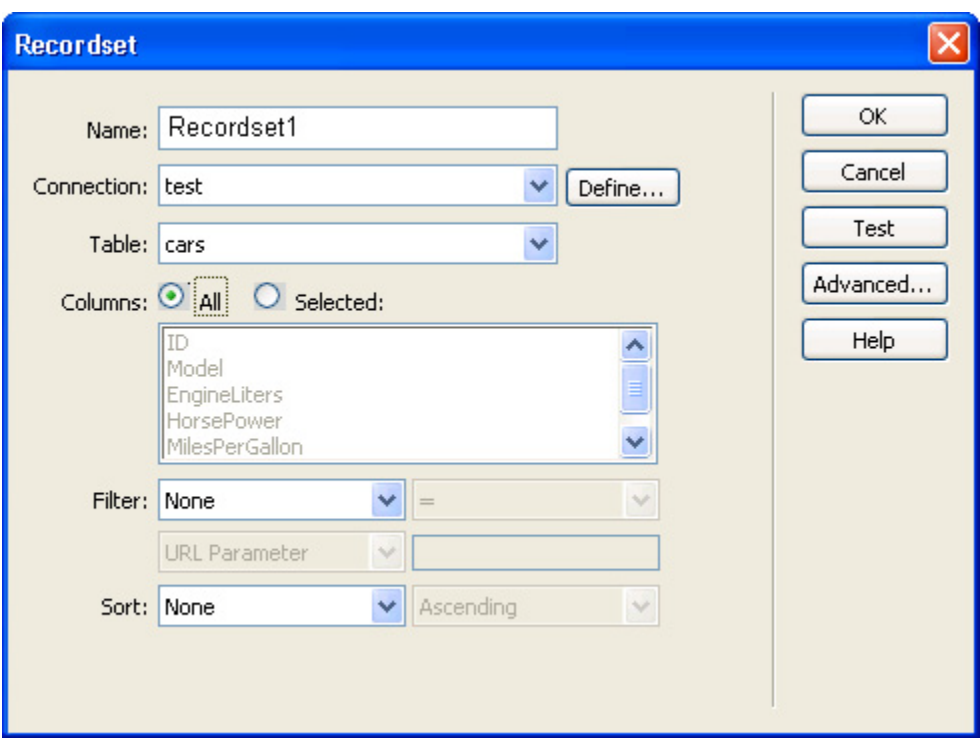

### 3. **Applying the Universal Data Exporter**

Press the + in the Server Behaviors tab and select **DMXzone -> Universal Data Exporter.** 

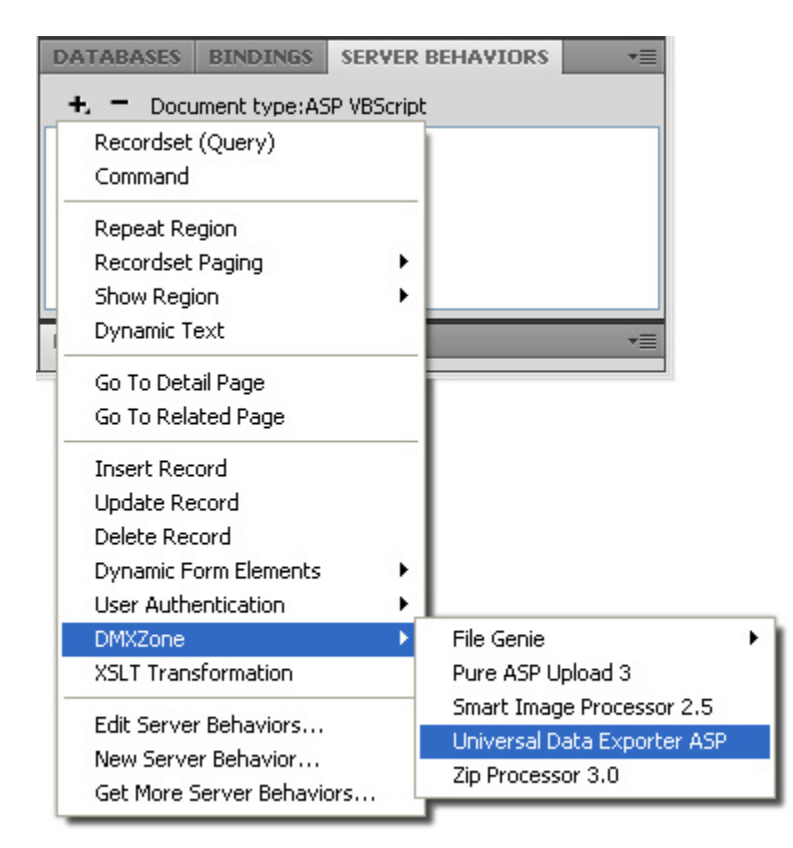

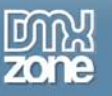

The Universal Data Exporter interface appears.

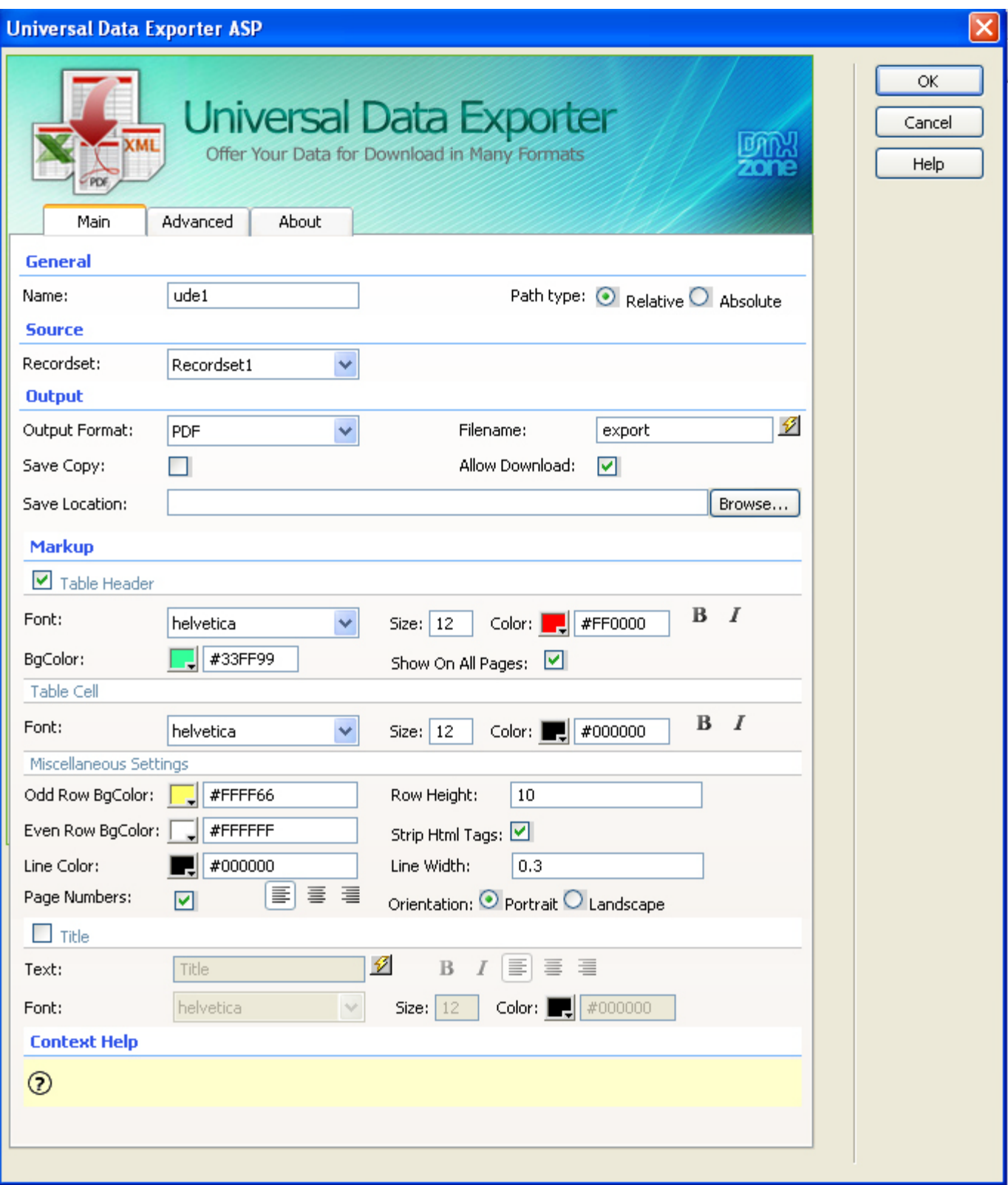

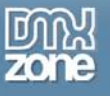

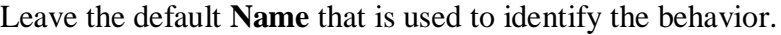

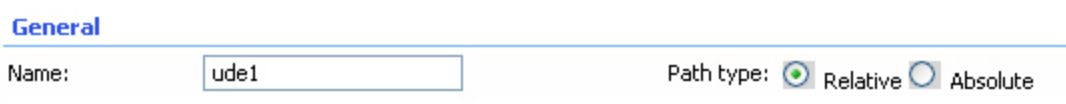

Select the Recordset you want to use as your source.

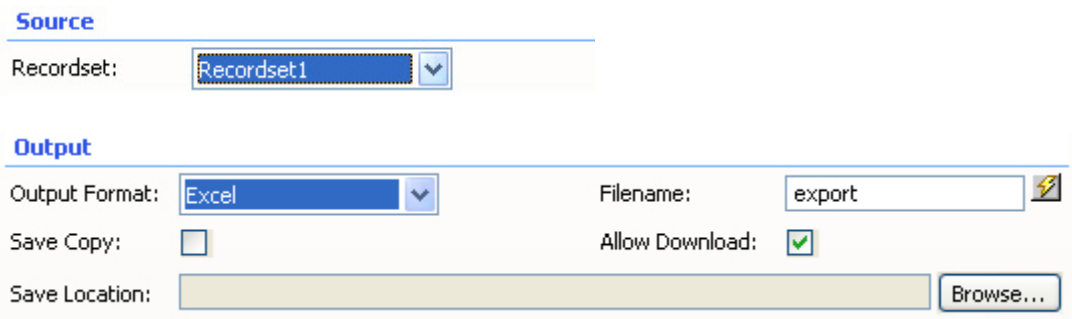

Choose the Output format and file name. Enter the filename in the entry field **or** create a dynamic filename by pressing the icon. If you select icon, a new popup will appear. Select **Data Sources** and choose the field you want to link to.

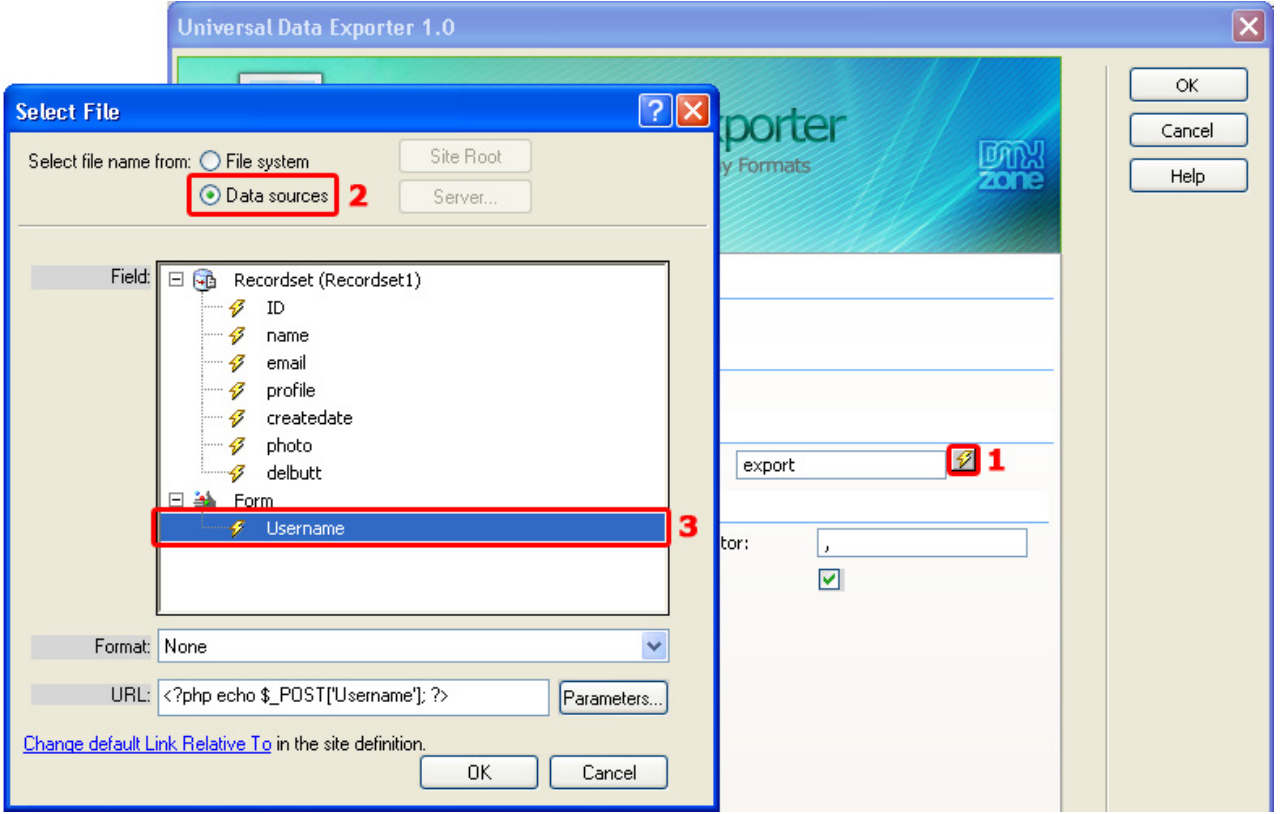

You also have an option to **Save Copy** to the server and/or to **Allow Download**. Another field, under those two, asks you for the **Save Location** and you have the ability to choose where to save your

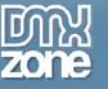

copy to.

#### 4. **Markup for CSV**

Each output format has its own markup options. If you've chosen **CSV** as the **Output** format you'll get the following markup options;

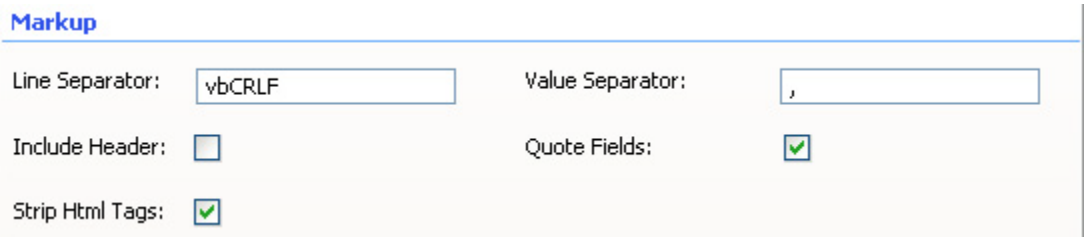

Line Separator defines which characters are used for a line break (an enter), we'll leave it to  $\ln$ . **Value Separator** sets the way the values are separated. We won't change this either. We will enable the **Include Header** checkbox to include the column names. We leave the **Quote** field checked to enable quotes (for example: "Richard"). We leave the **Strip HTML Tags** option enabled to remove HTML codes from the content (if there are any).

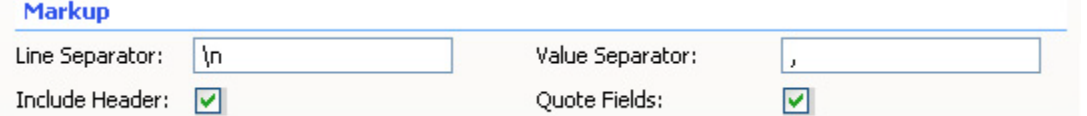

This results in the following output (after pressing ok, saving and previewing in the browser).

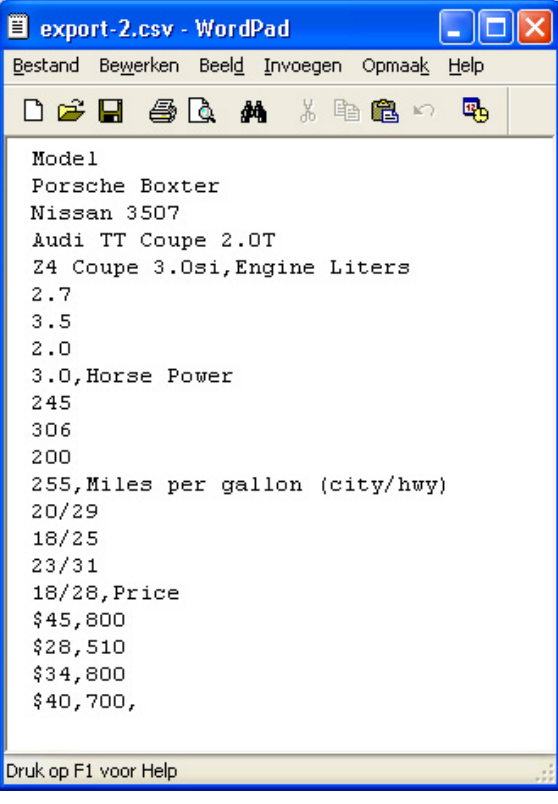

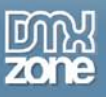

### 5. **Markup for Excel**

If you've chosen **Excel** as the output format, you'll get the following markup options:

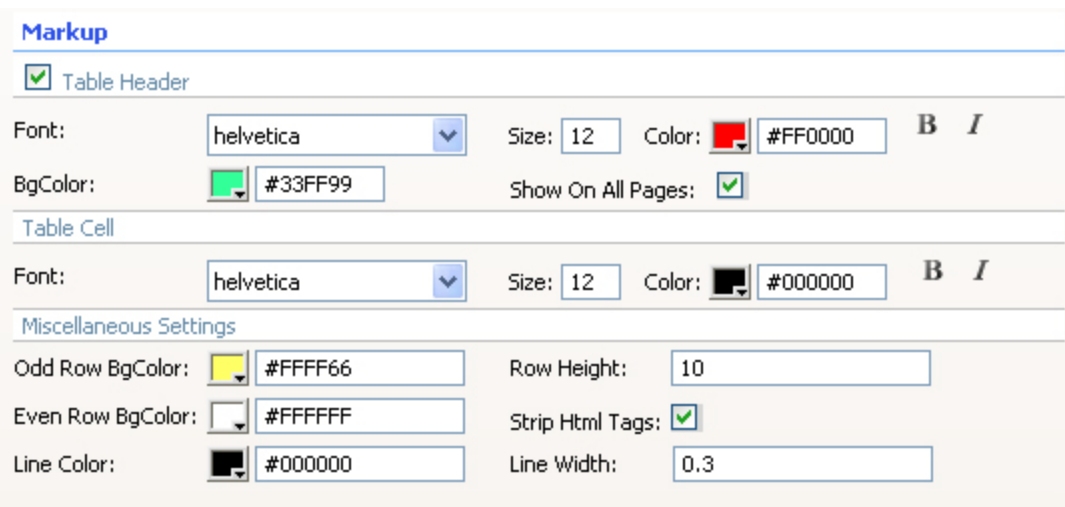

We check the **Table Header** checkbox to include the column names. We leave the **Font** at **Helvetica**, and the **Size** to **12**, set the **Color** to white (**#FFFFFF**) and enable the Bold and Italic icons. We set the **BGColor** to blue (#0086be). We leave the **Strip HTML Tags** option enabled to remove HTML codes from the content (if there are any).

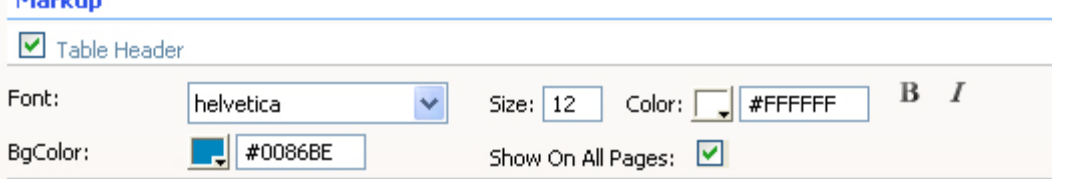

We leave the **Font** of the **Table Cell** at **Helvetica**, set the **Size** to **10**, leave the **Color** at black (#000000) and leave the **Bold** and **Italic** icons **disabled**. We also check **Show On All Pages** to show the header on all pages.

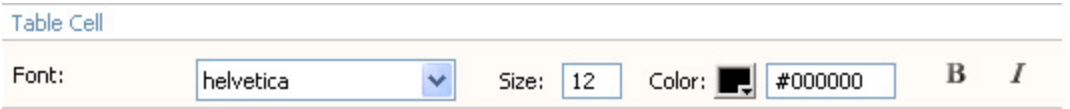

We set the **Row BGColor** to light grey (**#DEDEDE**), this way each odd row is colored grey. We leave the **Row Height** at **10**; this value sets the height of each row. Tip: if your row heights are higher than the value set at **Row Height** then you need to increase the **Column width** for the columns that have been wrapped because they contain too much data. We leave the **Line Color** to black (**#000000**); this sets the color of the lines around your cells.

We set the **Line Width** to **0.3**; this is the thickness of the lines around your cells. We leave the **Strip HTML Tags** option enabled to remove HTML codes from the content (if there are any).

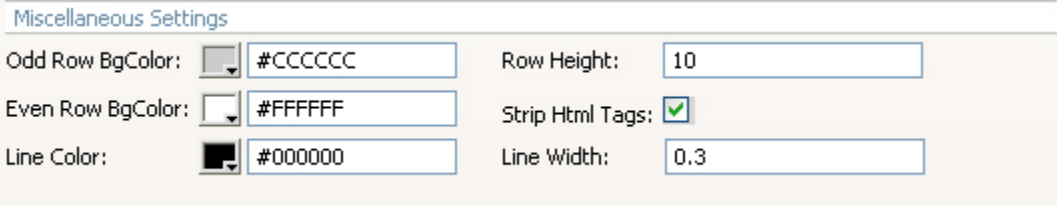

This results in the following output (after pressing ok, saving and previewing in the browser).

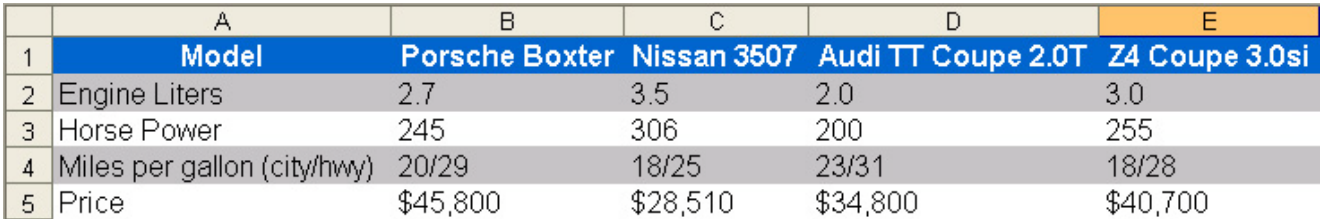

### 6. **Markup for PDF**

If you've chosen PDF as the output format, you'll get the following markup options:

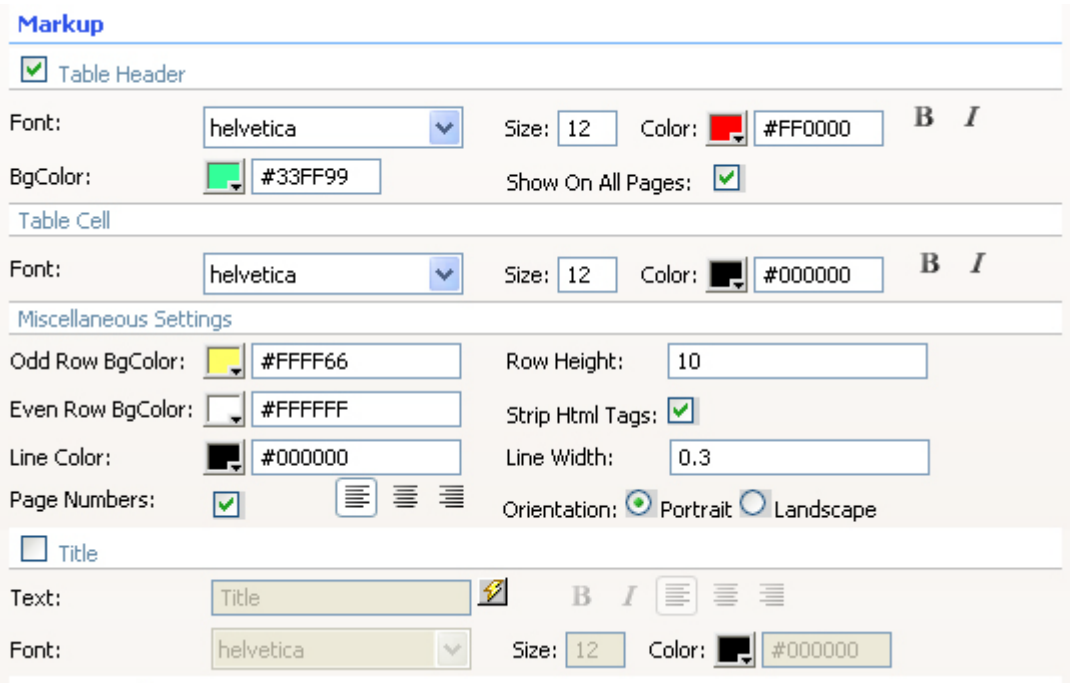

We check the **Table Header** checkbox to include the column names. We leave the **Font** at **Helvetica**, leave the **Size** to **12**, set the **Color** to white (**#FFFFFF**) and enable the Bold and Italic icons. We set the **BGColor** to blue (#0086be). We also check **Show On All Pages** to show the header on all pages.

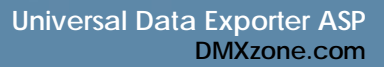

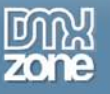

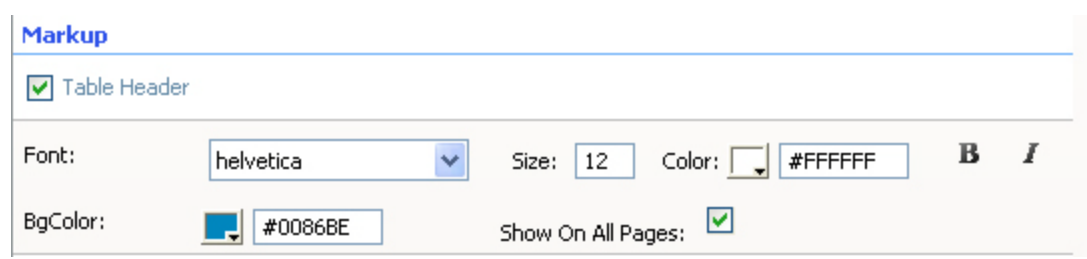

We leave the **Font** of the **Table Cell** at **Helvetica**, set the **Size** to **10**, leave the **Color** at black (#000000) and leave the **Bold** and **Italic** icons **disabled**.

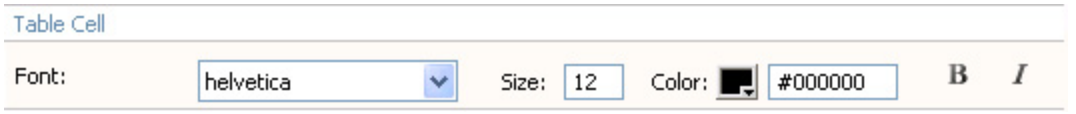

We set the **Row BGColor** to light grey (**#DEDEDE**); this way each odd row is colored grey. We leave the **Row Height** at **10**; this value sets the height of each row. We leave the **Strip HTML Tags**  option enabled to remove HTML codes from the content (if there are any). We leave the **Line Color**  to black (**#000000**); this sets the color of the lines around your cells. We set the **Line Width** to **0.3**; this is the thickness of the lines around your cells. We enable **Page Numbers** to display the numbers of the pages. **Alignment** of the page numbers to right. And we set the Orientation to **Landscape** to enable a layout that is suited for wide tables.

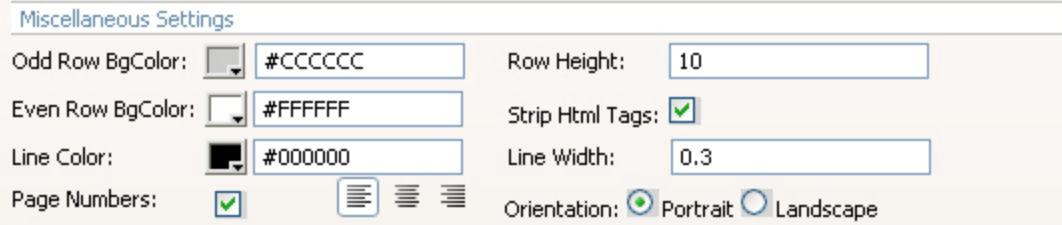

We enable the **Title** checkbox to give our PDF a name; we name our table "Car" in the **Text** entry field. We press the bold icon and align it to the centre. We leave the **Font** at **Helvetica** and set the **Size** to **16**, we leave the **Color** to black (**#000000**). We leave the **Strip HTML Tags** option enabled to remove HTML codes from the content (if there are any).

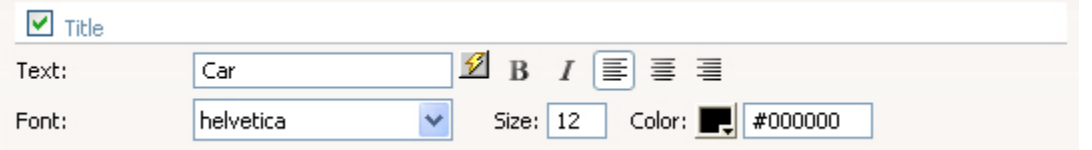

This results in the following output (after pressing ok, saving and previewing in the browser).

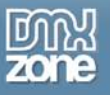

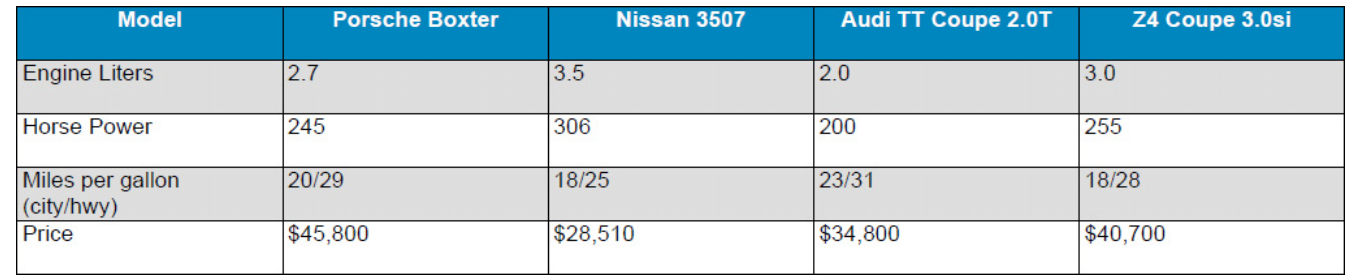

### 7. **Markup for XML**

If you've chosen XML as the output format, you'll get the following markup options:

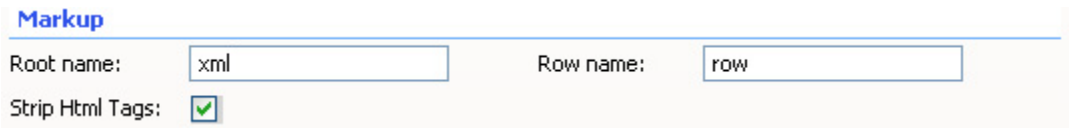

We leave the **Root name** to **xml** and the **Row name** to **row** to apply the default xml formatting. We leave the **Strip HTML Tags** option enabled to remove HTML codes from the content (if there are any).

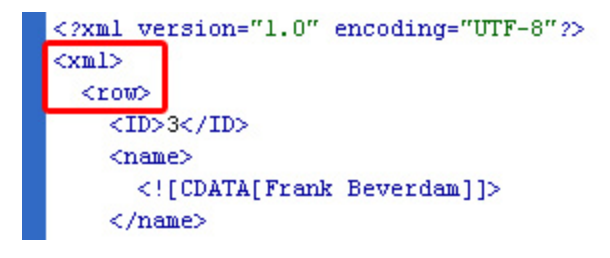

This results in the following output (after pressing ok, saving and previewing in the browser, opening the file in Dreamweaver and using CommandS -> Apply Source Formatting).

```
<?xml version="1.0" encoding="UTF-8"?>
<xm1><row>
    <Model>
     <! [CDATA[Engine Liters]]>
    \langle/Model>
    <Porsche Boxter>
     \langle ! [CDATA[2.7]]>
    </Porsche_Boxter>
    <Nissan 3507>
      \langle ! [CDATA[3.5]]>
    \langle/Nissan 3507>
    <Audi TT Coupe 2.0T>
      \langle [CDATA[2.0]]>
    </Audi TT Coupe 2.0T>
```
### 8. **Advanced options - Column Markup**

You can remove table rows with the  $\Box$  icon and add them with  $\bigoplus$  the icon

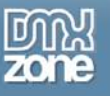

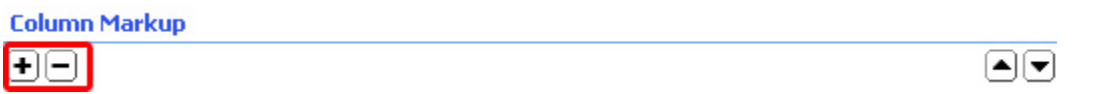

We leave the **Label** name's to their default values, change them to alter the names of your columns. We set the **Column** width of profile to **85** as it contains large amounts of data that will result in very high rows. By increasing the width, the row height will be as specified in the **Row Height** field of the Main tab.

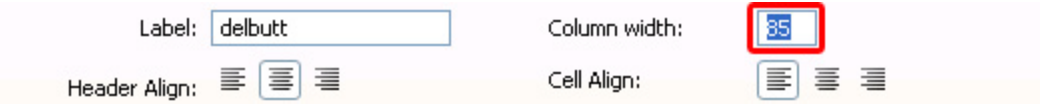

You can align the column titles with the **Header Align** option, we leave it at **center align**. We set the **Cell Align** to **center align** to centre the value names.

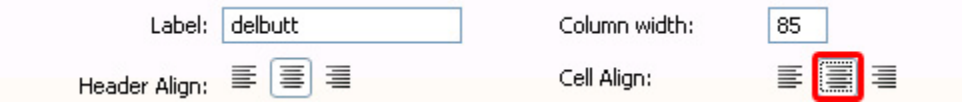

In PDF only, **Cell VAlign** pertains to the vertical alignment of the content in the cell. We set it to **Top** align.

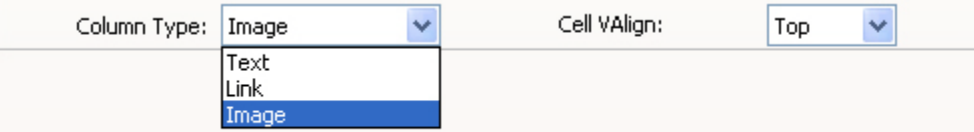

In PDF, you can also choose from 3 **Column Types** which are Text, Link, and Image. 'Text' exports all your data in that column in text format only; 'Link' exports the column and keeps its links; 'Image' exports the column as images (supports .jpg files only).

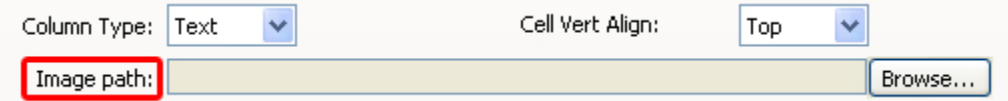

Image Path, if specified, is used to prefix the image filenames so the full path can be retrieved.

Press **OK** to apply your settings.

### 9. **Save and done**

Save your page and upload it to your server, and you are done! Go to your website and test it - you should be able to upload any file.

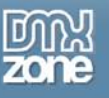

# <span id="page-37-0"></span>**Advanced: Using Custom Fonts to Support Foreign Characters**

### <span id="page-37-1"></span>*Introduction*

In this tutorial we will show you how to add additional characters to your exporter. We advise you to look at this tutorial for advanced uses only that need additional characters (for example for support of foreign characters like Chinese).

### <span id="page-37-2"></span>*How to do it*

Copy the font that you want from your fonts directory to another directory. Go to <http://fpdf.fruit-lab.de/> and upload your font (you need to upload the normal, bold, italic and bolditalic versions of your font). Press the **Convert 2 fPDP font files button**.

### fPDF Font File Converter

Description: FPDF File Conveter convert TTF-Files into FPDF Font File Packages Please select a TTF-File from your Computer and generate the FPDF-Font Files direktly

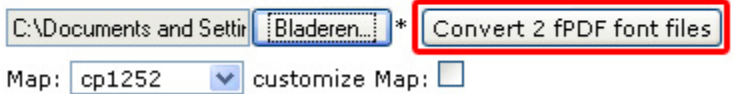

Save the ASP file (don't forget to rename it) to your UDE font folder. This location of the folder differs depending on your Dreamweaver folder.

- For **Dreamweaver CS4**
	- o **Vista:** C:\Users\**<username>**\AppData\Roaming\Adobe\Dreamweaver <version>\Configuration\shared\ DMXzone\UDE\font
	- o **XP:** C:\Documents and Settings\**<username>**\Application Data\Adobe\Dreamweaver CS4\en\_US\Configuration\shared\DMXzone\UDE\font
	- o **Mac:** MacHD : Users : <username> : Library : Application Support : Adobe : Dreamweaver <version> : Configuration : shared : DMXzone : UDE : font
- For **Dreamweaver CS3**:
	- o **Vista:** C:\Users\**<username>**\AppData\Roaming\Adobe\Dreamweaver <version>\Configuration\shared\DMXzone\UDE\font
	- o **XP:** C:\Documents and Settings\**<username>**\Application Data\Adobe\Dreamweaver <version>\Configuration\shared\DMXzone\UDE\font
	- o **MAC:** MacHD : Users : <username> : Library : Application Support : Adobe : Dreamweaver <version> : Configuration : shared : DMXzone : UDE : font
- For **Dreamweaver 8** and below
	- o **Vista:** C:\Users\**<username>**\AppData\Roaming\Macromedia\Dreamweaver <version>\Configuration\shared\DMXzone\UDE\font

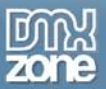

- o **XP:** C:\Documents and Settings\**<username>**\Application Data\Macromedia\Dreamweaver 8\Configuration\shared\DMXzone\UDE\font
- o **MAC:** MacHD : Users : <username> : Library : Application Support : Macromedia: Dreamweaver <version> : Configuration : shared: DMXzone : UDE : font